ver. 2.8.1

KDDI 株式会社

<span id="page-1-0"></span>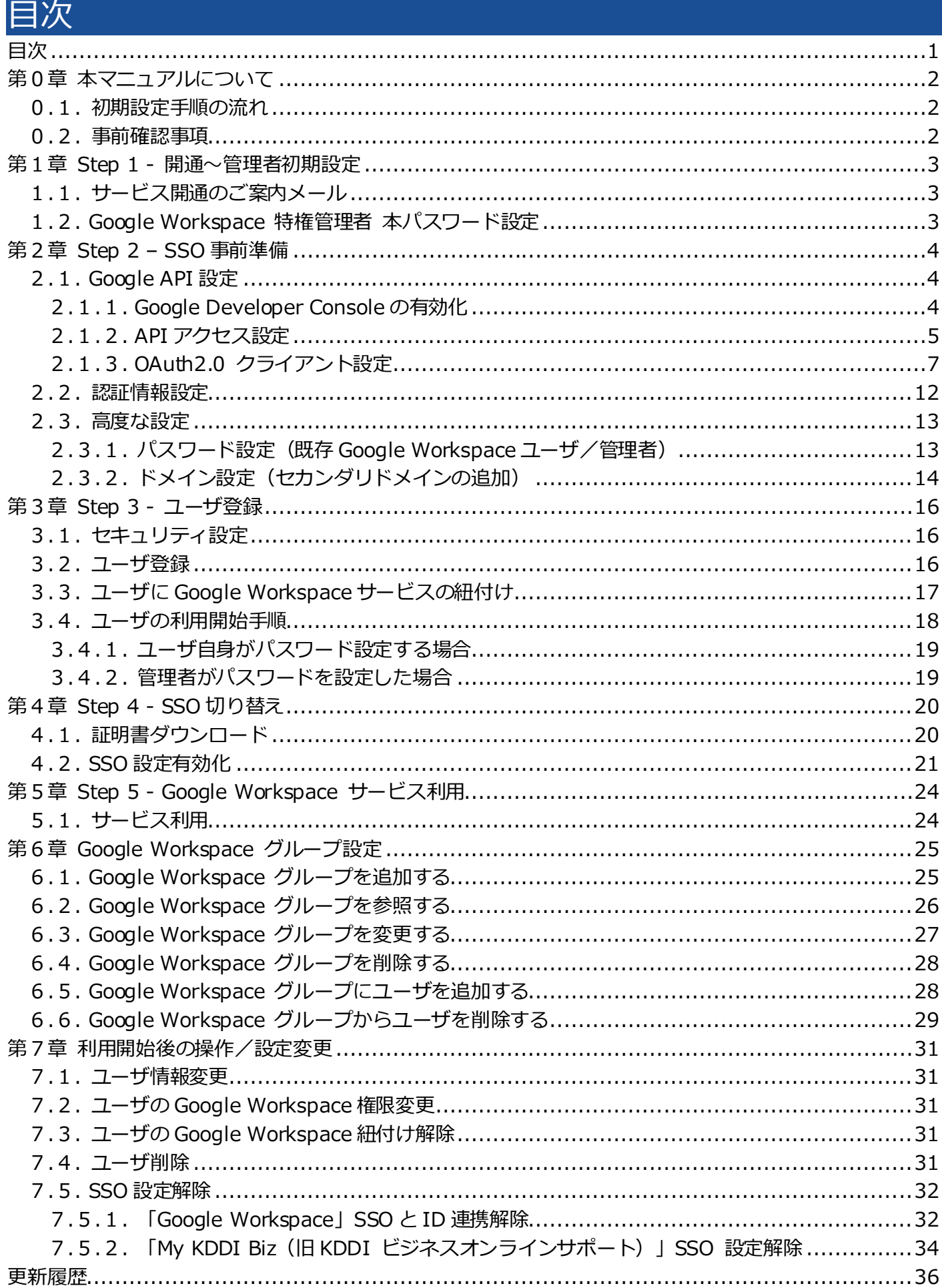

## <span id="page-2-0"></span>第0章 本マニュアルについて

本マニュアルでは「KDDI Business ID」にて「Google Workspace」のシングルサインオン(以下、SSO) を利用するために管理者さまに実施いただく設定手順について記載しています。

#### <span id="page-2-1"></span>0.1. 初期設定手順の流れ

初期設定手順は大きく分けて以下の 5 段階となります。

- Step 1:開通~管理者初期設定
- Step 2:SSO 事前準備
- Step 3:ユーザ登録
- Step 4:SSO 切り替え
- Step 5:Google Workspace サービス利用

以降の章で、各 Step の詳細な設定手順を記載します。順にすべて実施いただくことで、「KDDI Business ID」の認証経由で「Google Workspace」を利用できるようになります。

#### <span id="page-2-2"></span>0.2. 事前確認事項

初期設定手順を実施いただく前に、以下を必ずご確認ください。

・本マニュアルは、『KDDI Business ID 設定マニュアル』の別紙の位置づけとなります。『KDDI Business ID 設定マニュアル』内で記載している手順については、本マニュアルでは記載を割愛している場合があり ますので、両マニュアルを併せてご確認いただくようお願いします。

・本マニュアルにて記載している「Google Workspace」の管理コンソールの手順および画面イメージは、 今後「Google Workspace」サービス側にて変更される場合がありますのでご了承ください。

・すでに「Google Workspace」をご利用中の場合、Step 3 実施後は直接「Google Workspace」の利用 ができなくなります。その後 Step 4 実施完了までは Gmail 等の利用ができなくなりますのでご注意くださ い。

<span id="page-3-0"></span>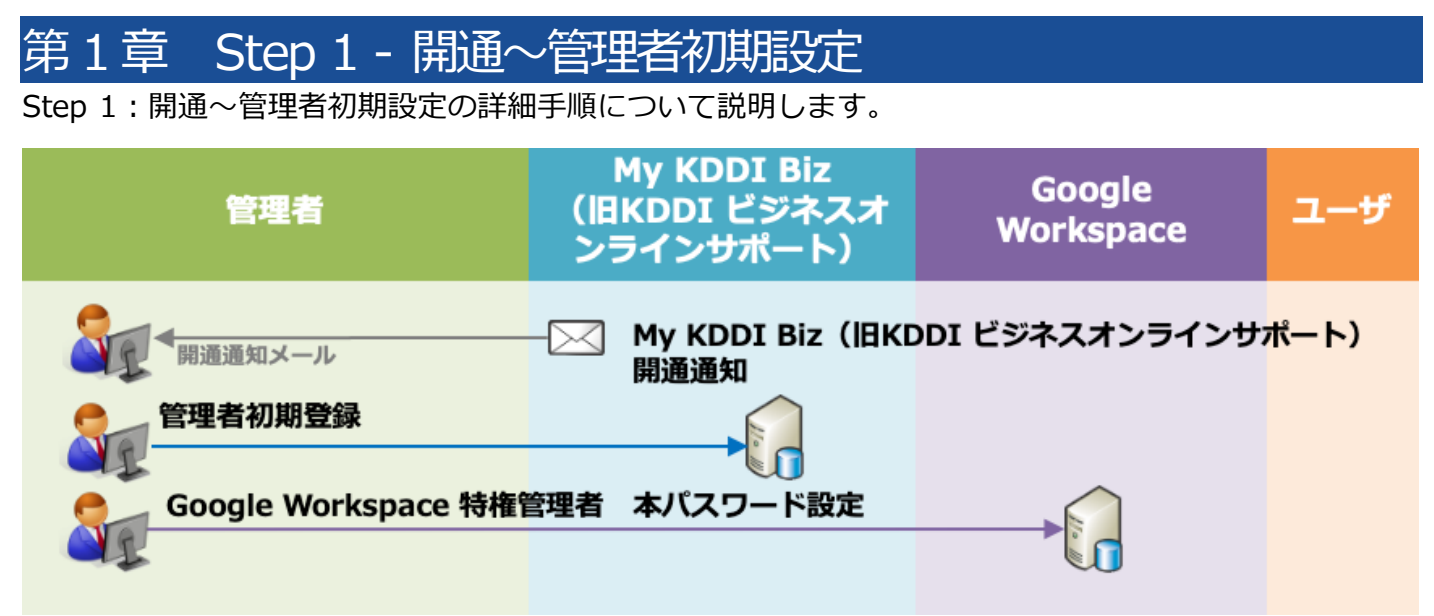

#### <span id="page-3-1"></span>1.1. サービス開通のご案内メール

新規に「KDDI Business ID」をお申し込みいただくと、申込書に記載の管理者メールアドレス宛に「My KDDI Biz(旧 KDDI ビジネスオンラインサポート)」より開通通知メールが届きます。

#### メール送信元:**mail-bizportal@mail.bizportal.kddi.com** メール題名:**【My KDDI Biz(旧 KDDI ビジネスオンラインサポート)】申込受付完了のお知らせ**

メールが届いていることを確認したら、メール本文に記載されているワンタイム URL へアクセスし、パス ワードの設定を実施してください。

## <span id="page-3-2"></span>1.2. Google Workspace 特権管理者 本パスワード設定

「Google Workspace」を新規にご利用される場合は、「Google Workspace」の管理コンソールへログイ ンし、特権管理者の本パスワードを設定してください。※詳細は「Google Workspace」サービスからのご 案内を参照してください。

既に「Google Workspace」をご利用中の場合は、特権管理者のログイン ID とパスワードをご用意くださ い。以降の手順で使用します。

<span id="page-4-0"></span>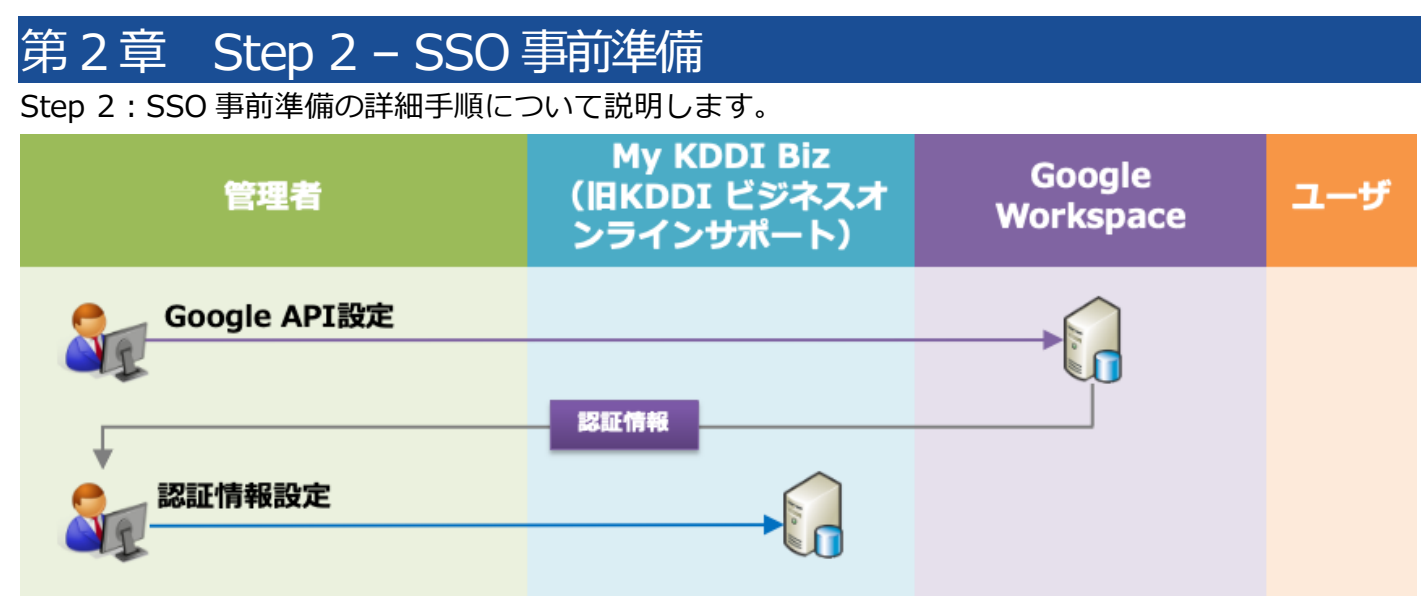

#### <span id="page-4-1"></span>2.1. Google API 設定

サービス間の連携を行うため、Google API の設定を行います。

#### <span id="page-4-2"></span>2.1.1. Google Developer Console の有効化

連携を有効化するためのサービス「Google Developer Console」を利用できるようにします。

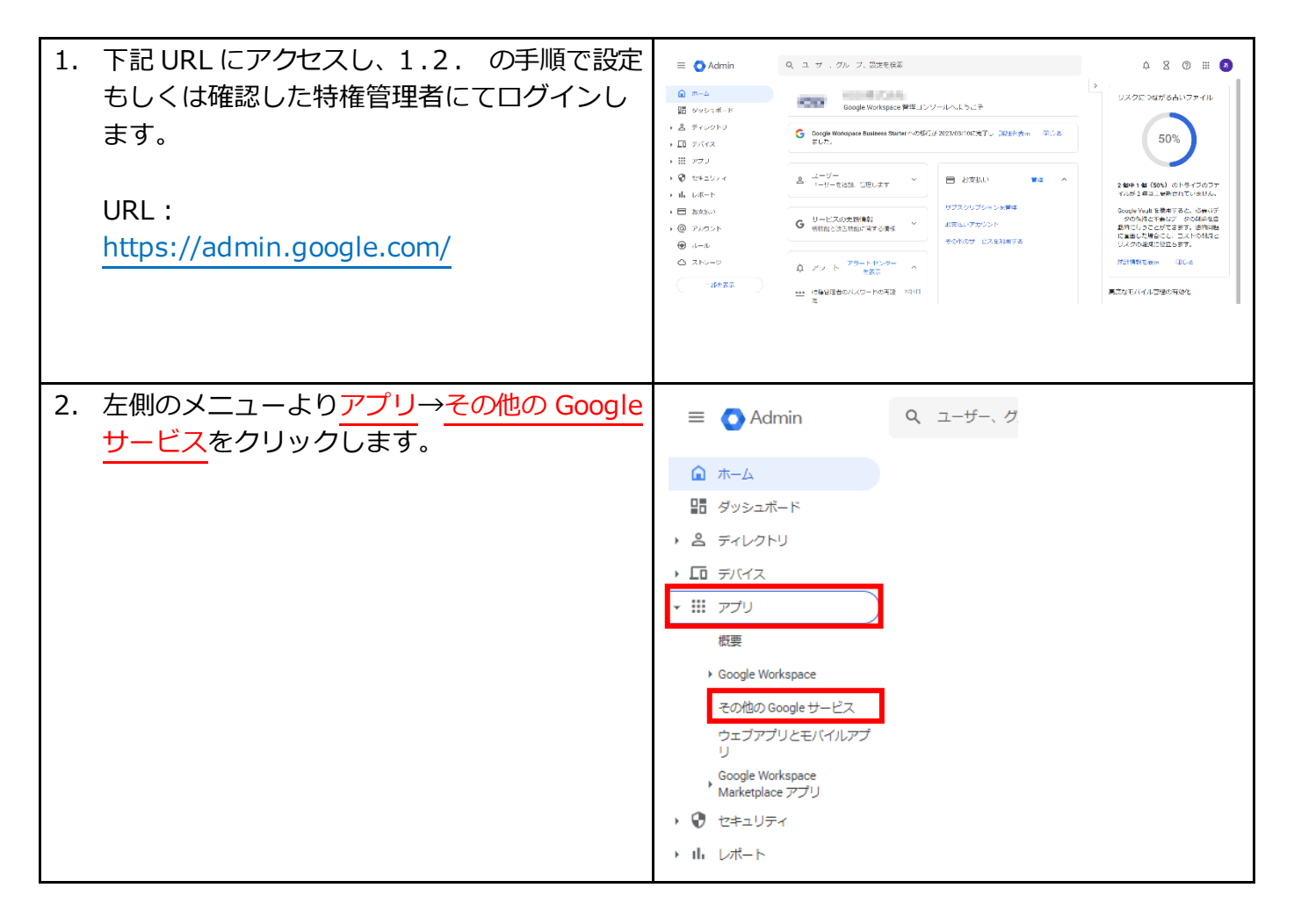

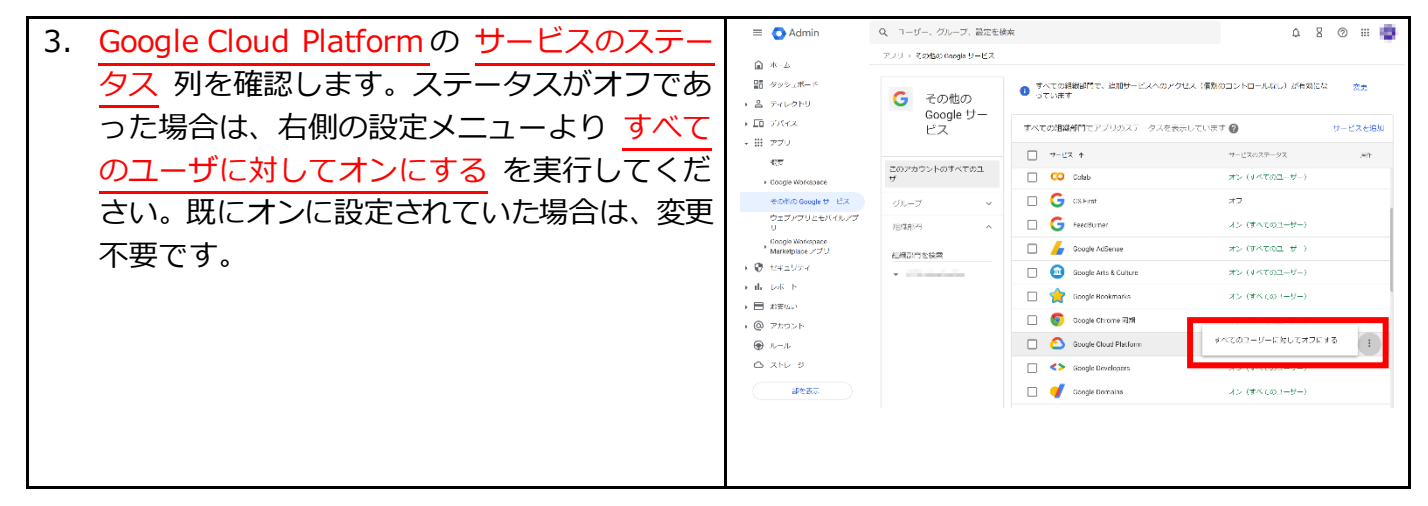

#### <span id="page-5-0"></span>2.1.2. API アクセス設定

「Google Developer Console」で API アクセス設定を行います。

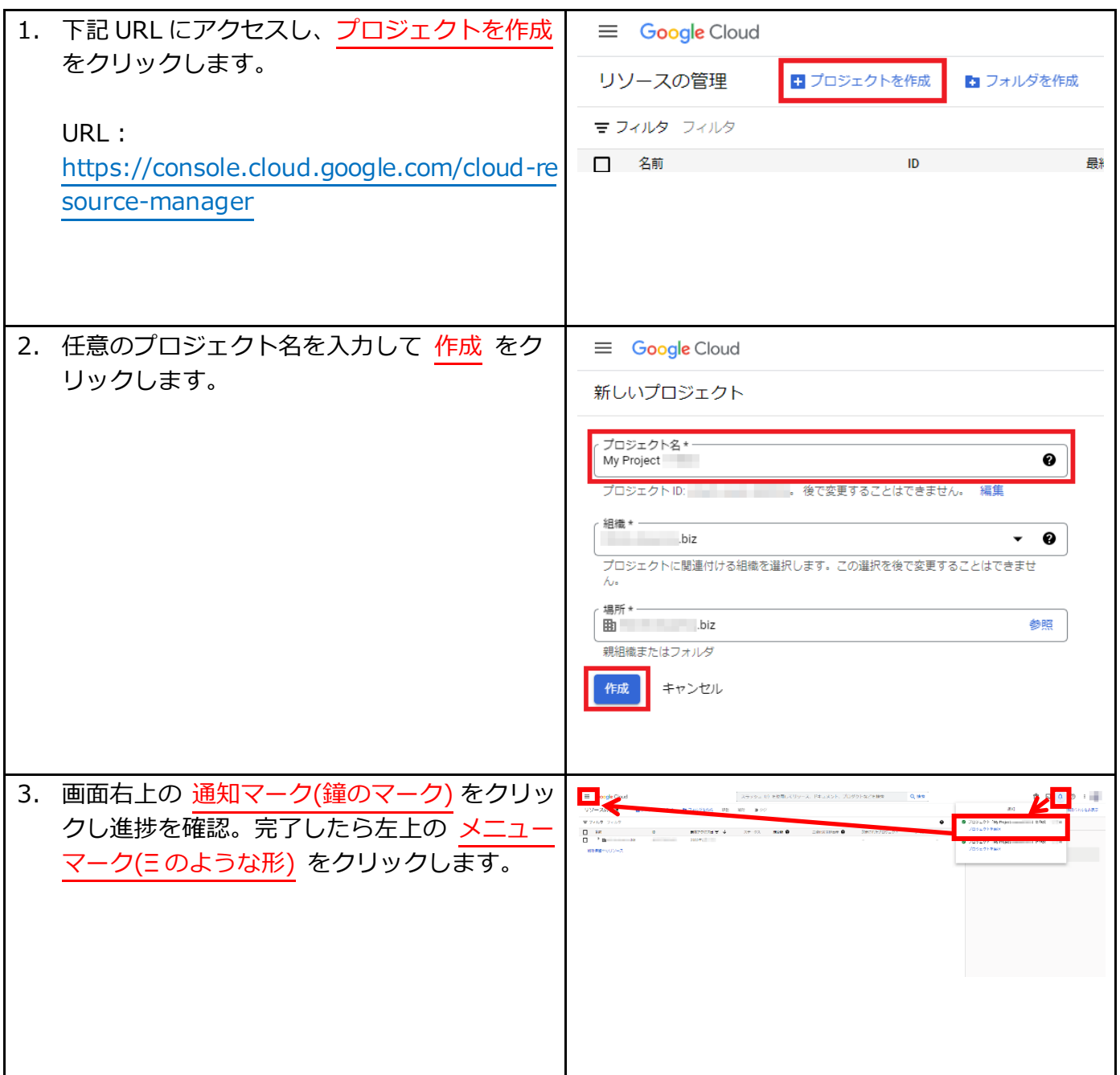

a l

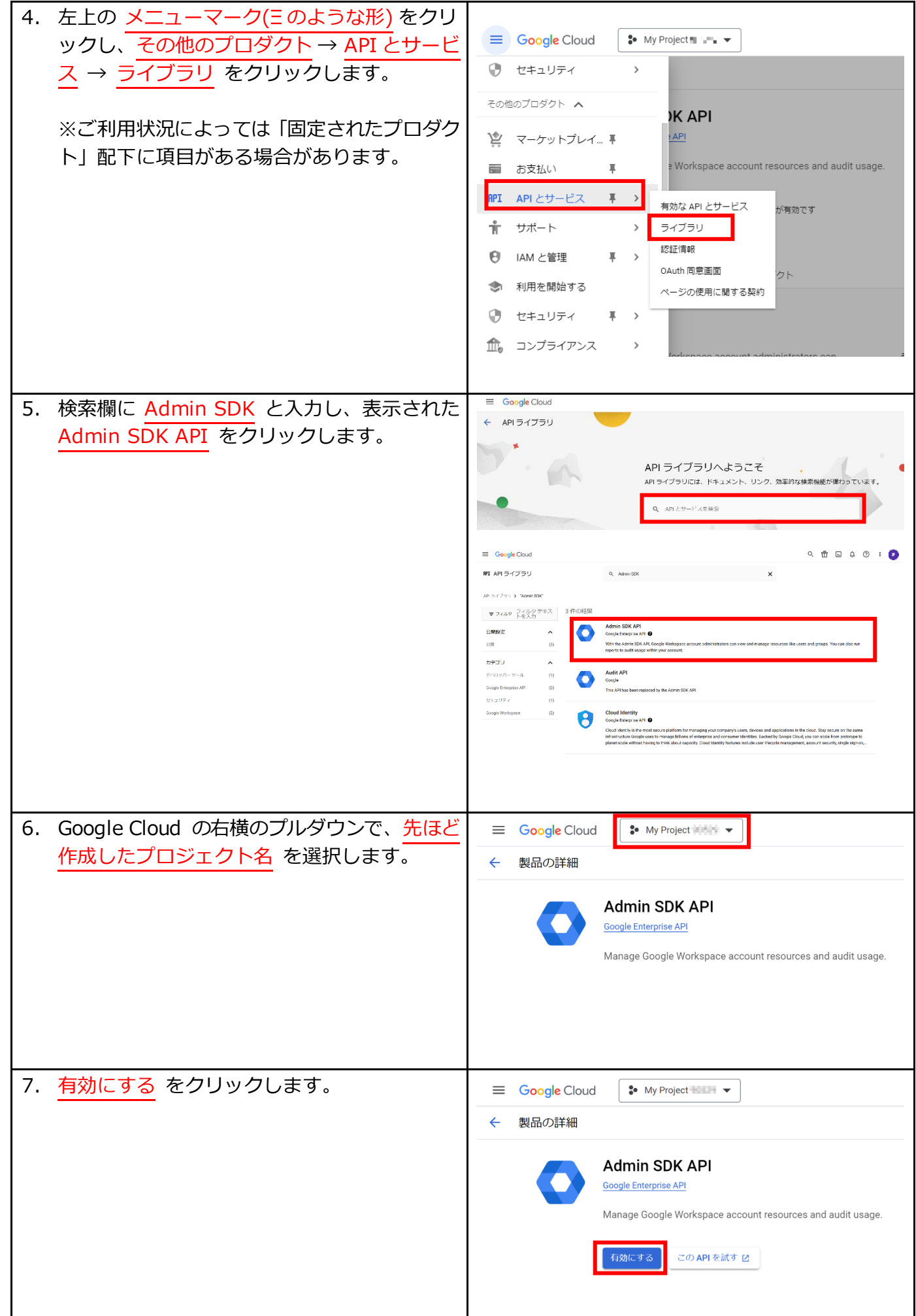

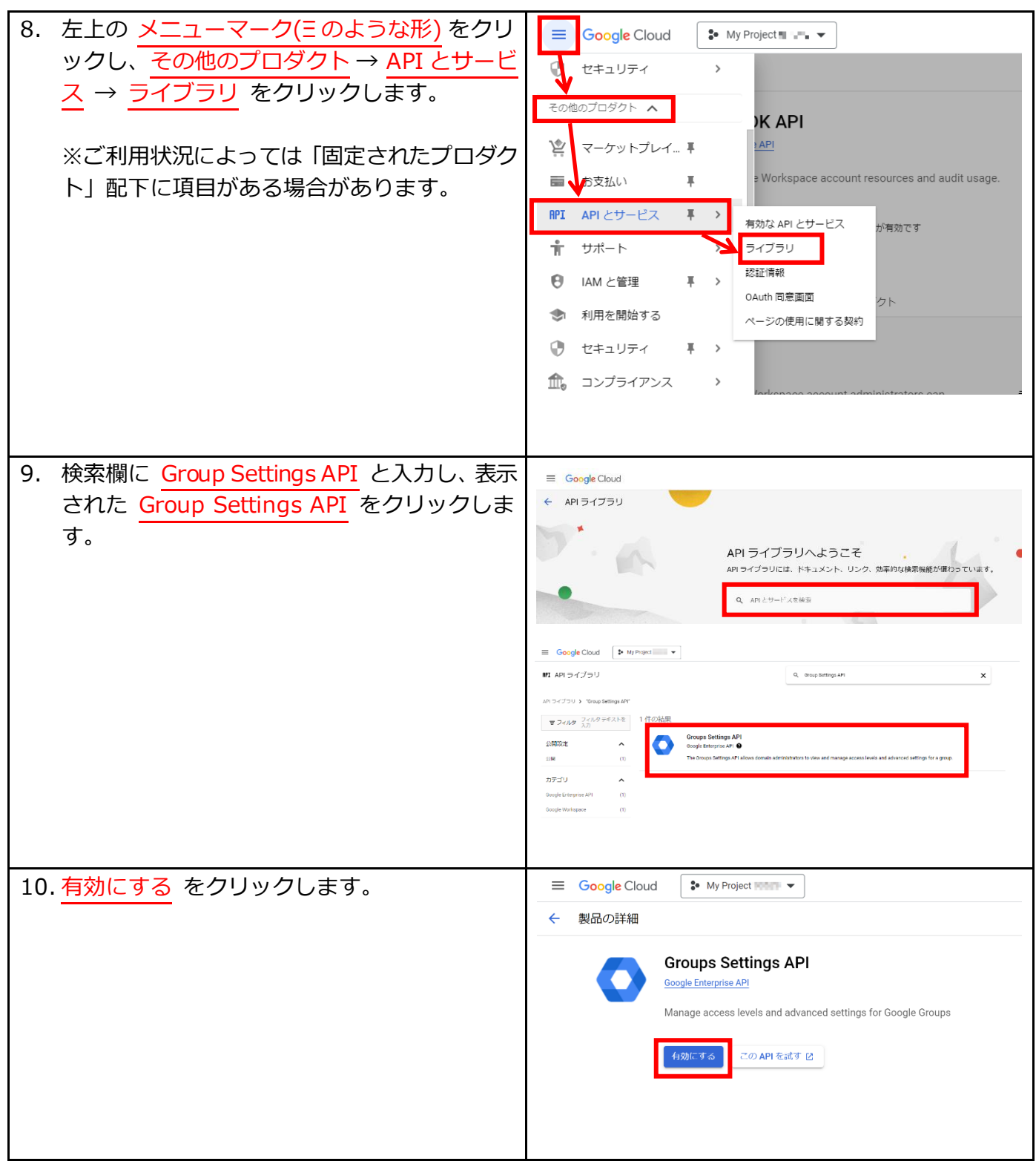

## <span id="page-7-0"></span>2.1.3. OAuth2.0 クライアント設定

「Google Developer Console」で OAuth2.0 クライアント設定を行います。

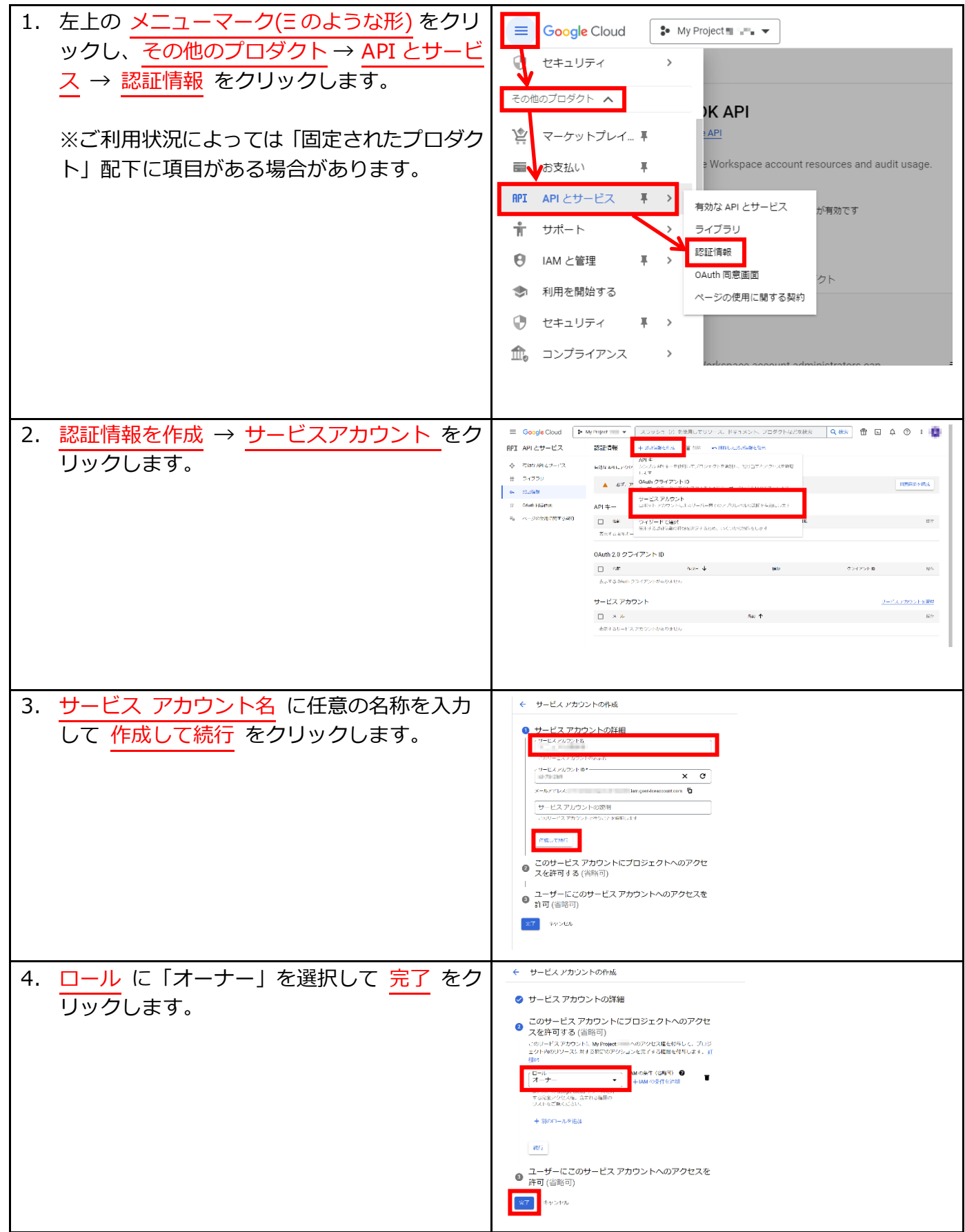

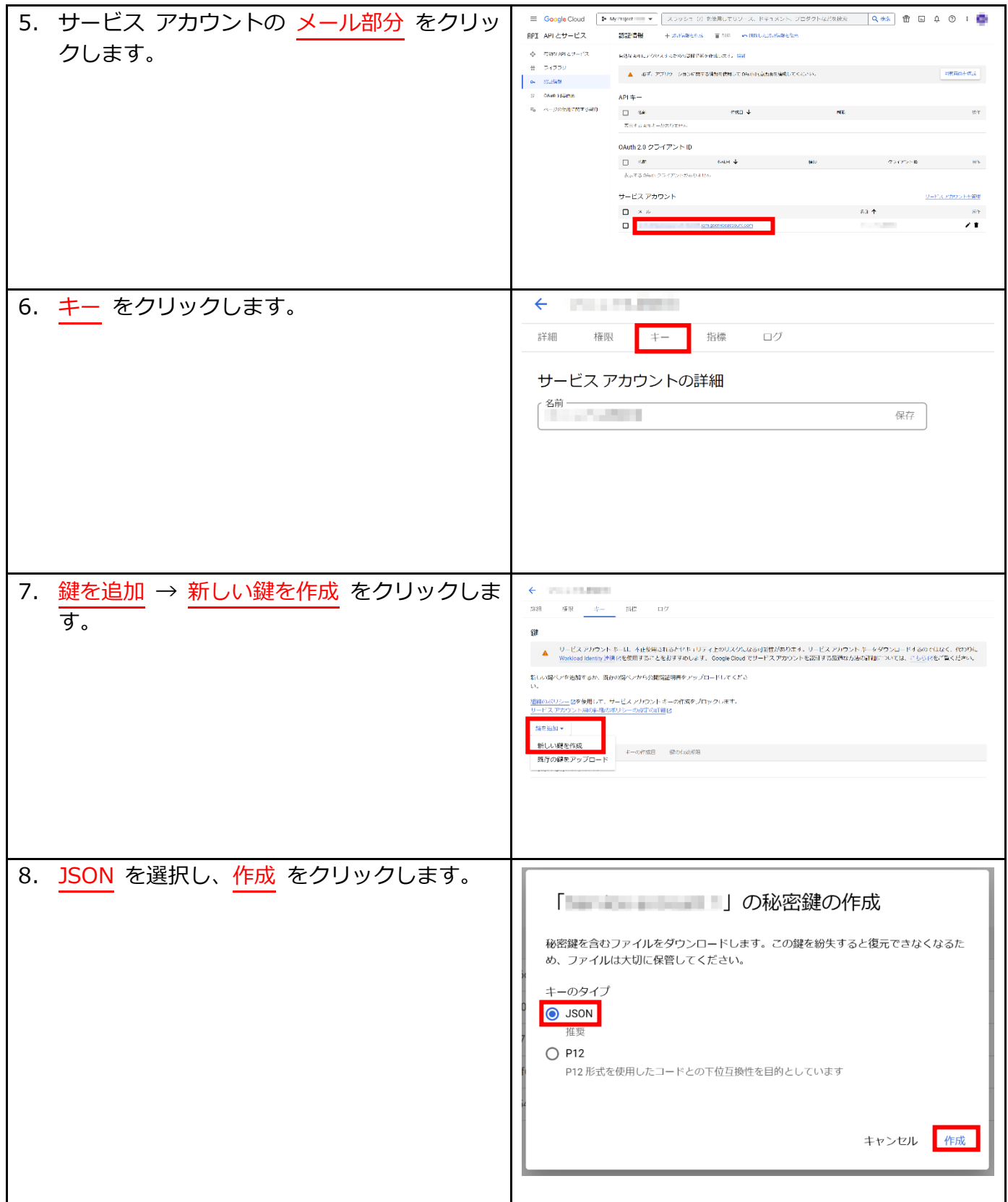

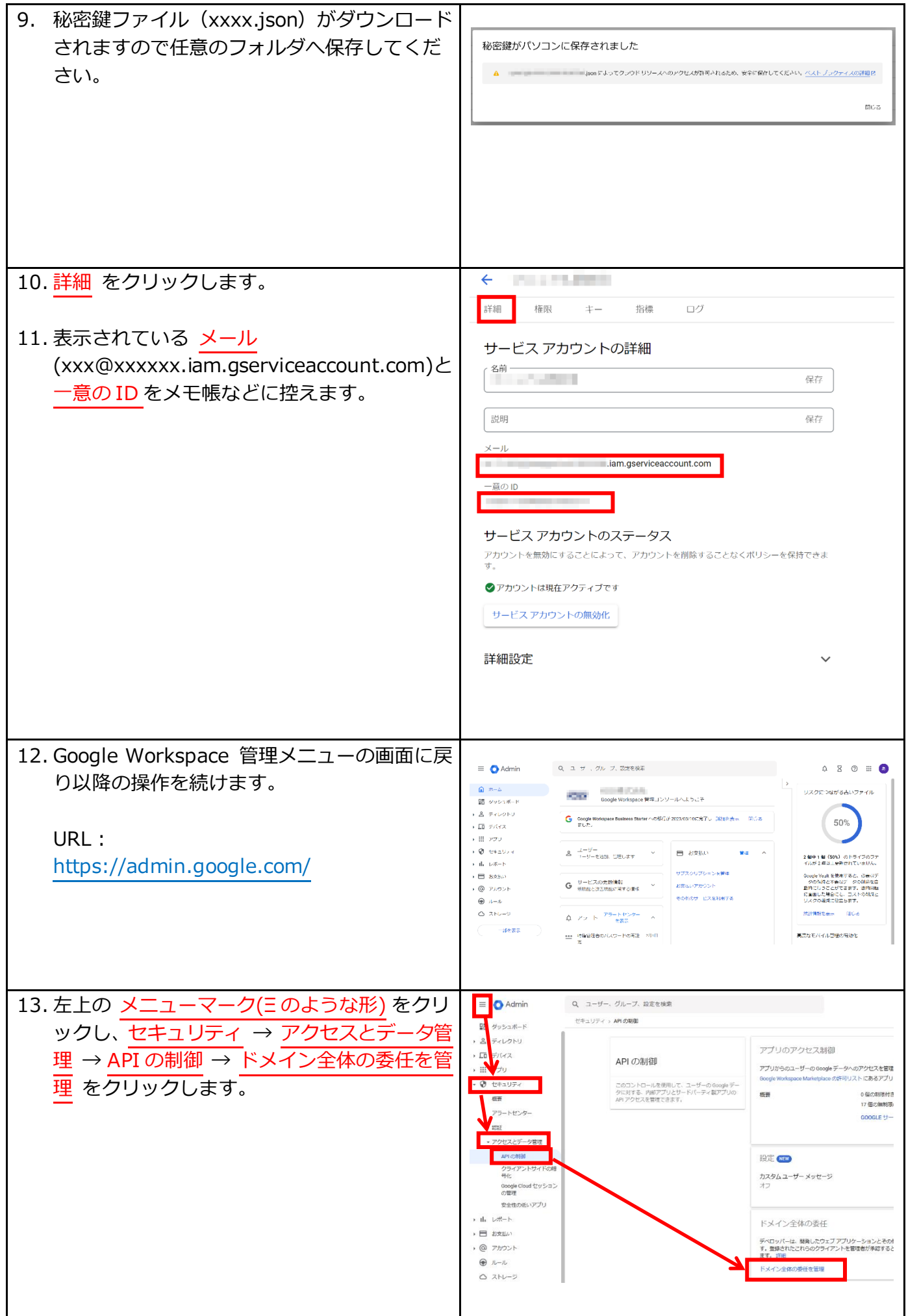

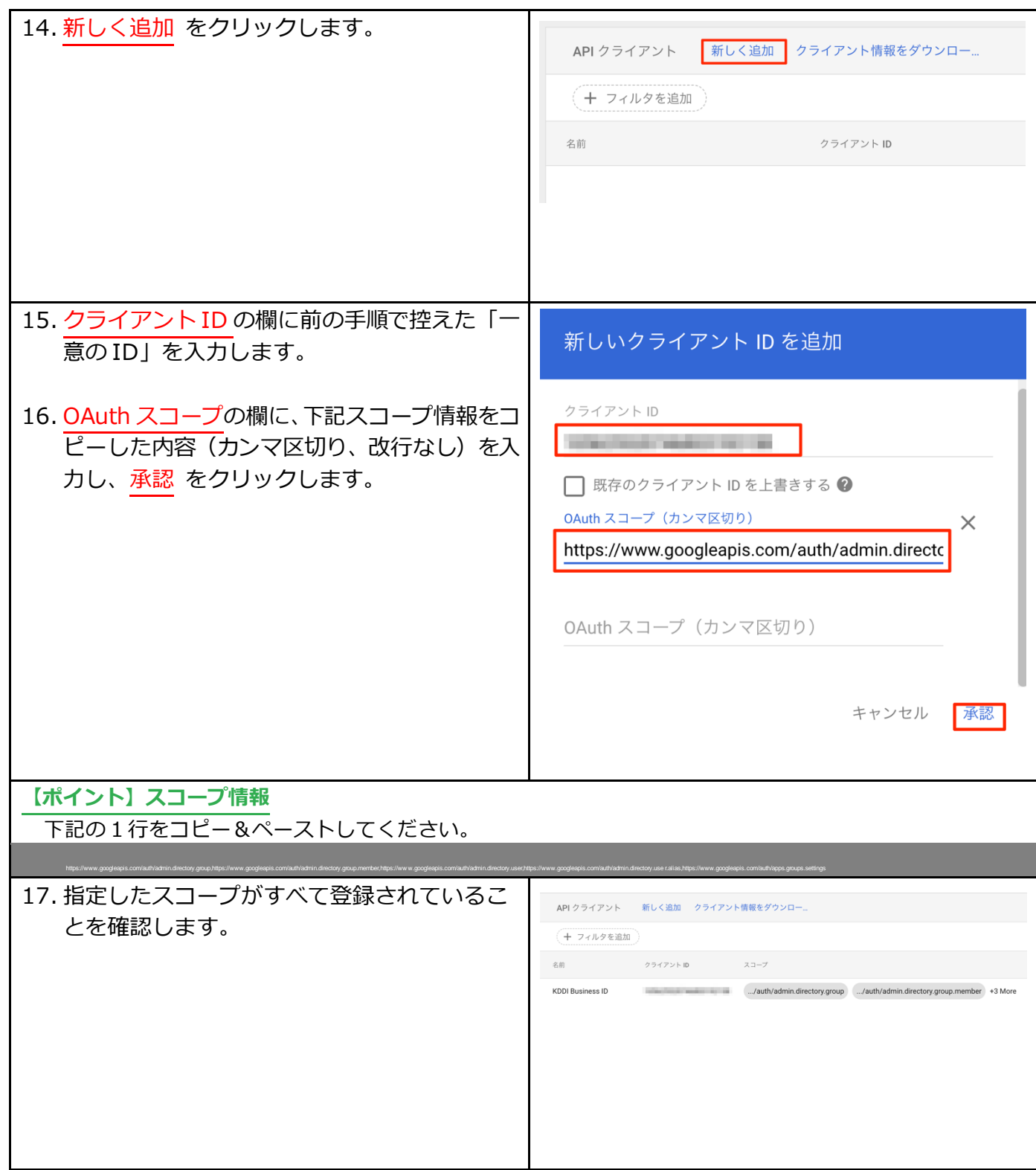

## <span id="page-12-0"></span>2.2. 認証情報設定

「My KDDI Biz(旧 KDDI ビジネスオンラインサポート)」にて Google API の認証情報を登録します。

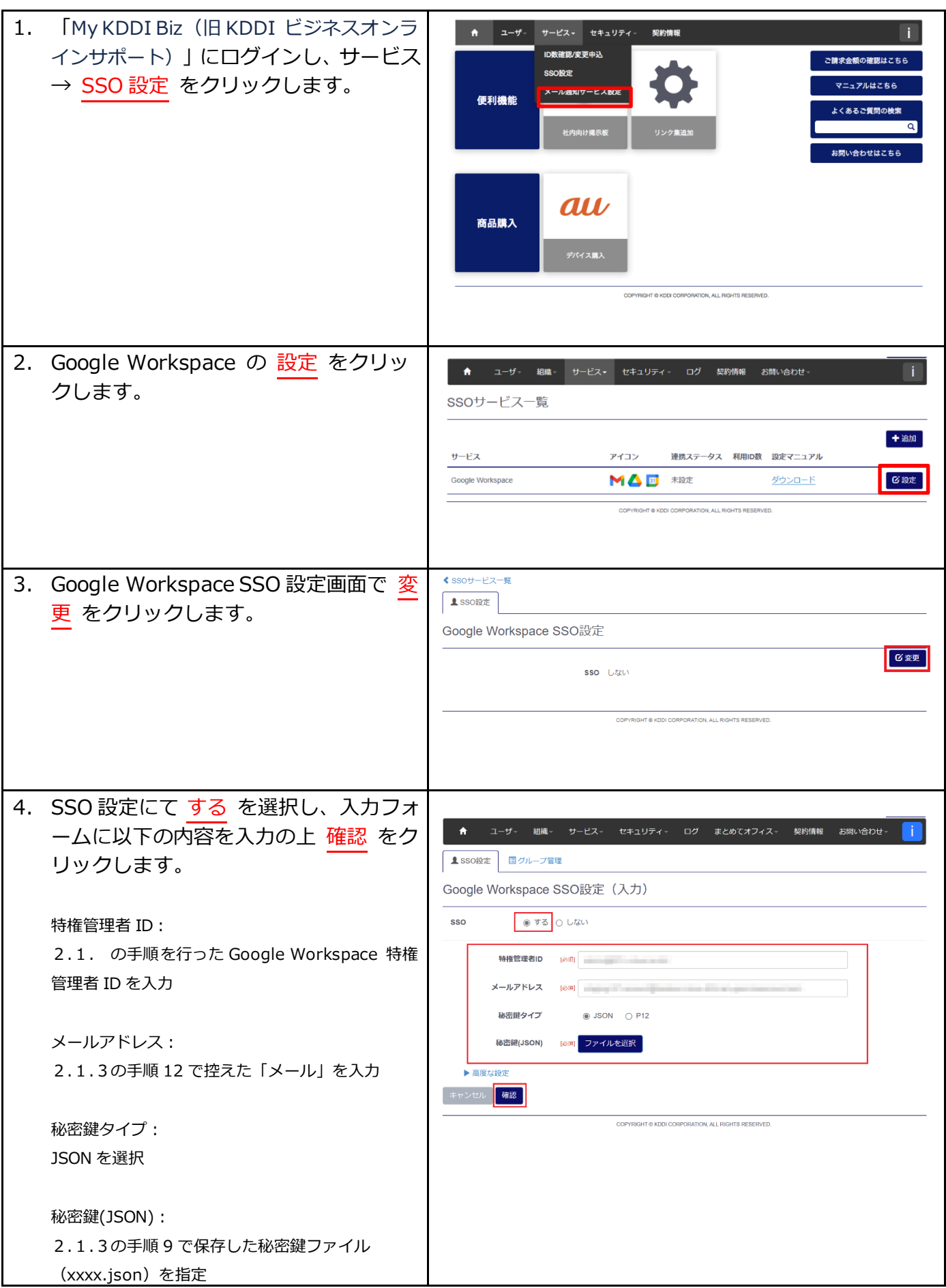

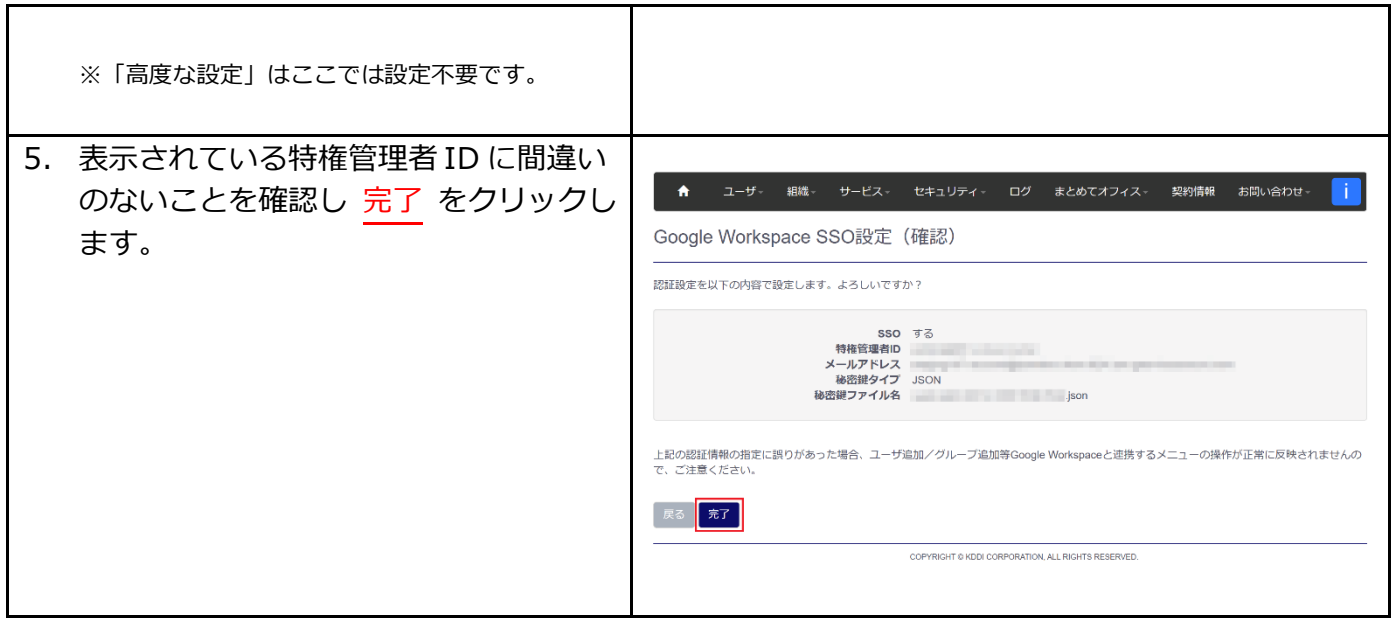

#### <span id="page-13-0"></span>2.3. 高度な設定

SSO 設定画面における「高度な設定」について説明します。必要な場合のみ設定を実施してください。

#### <span id="page-13-1"></span>2.3.1. パスワード設定(既存 Google Workspace ユーザ/管理者)

SSO 設定以前に Google Workspace を利用している場合に、既存 Google Workspace ユーザおよび管理 者のパスワード書き換えを行うかどうかの設定です。書き換え有無による動作の差異は以下の通りです。

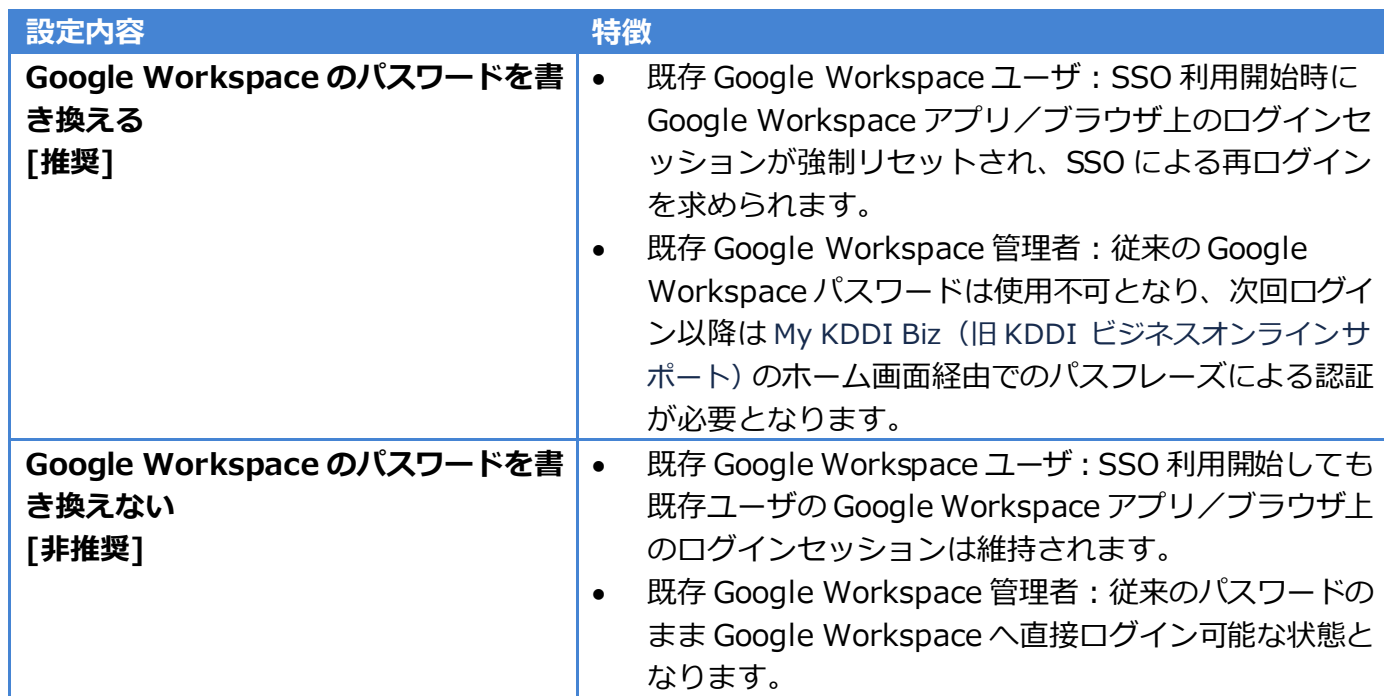

Google Workspace のパスワードを書き換えない場合は以下の手順を実施してください。

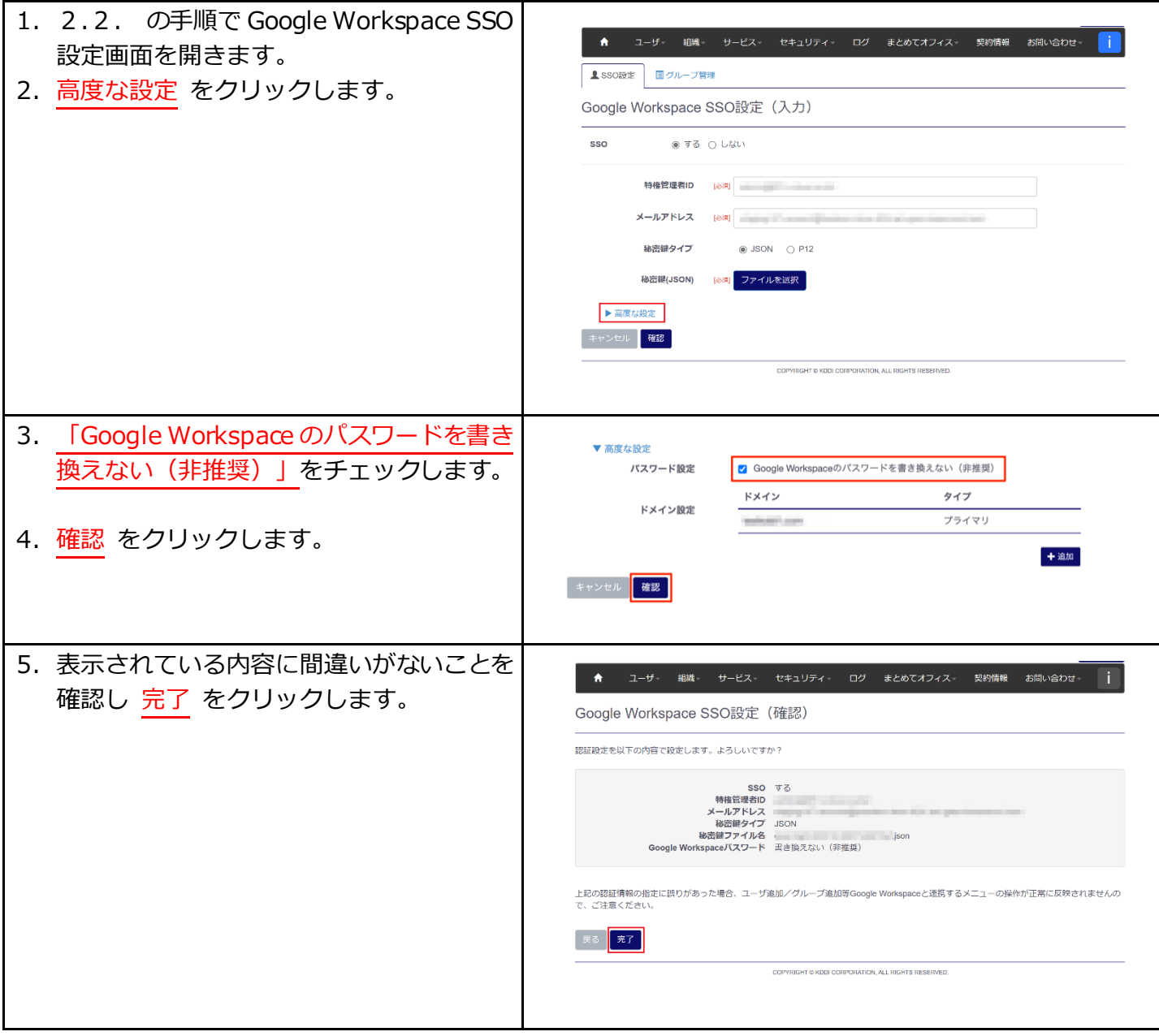

#### <span id="page-14-0"></span>2.3.2. ドメイン設定(セカンダリドメインの追加)

Google Workspace にてセカンダリドメインを登録し SSO 利用される場合、以下の手順を実施してくださ い。

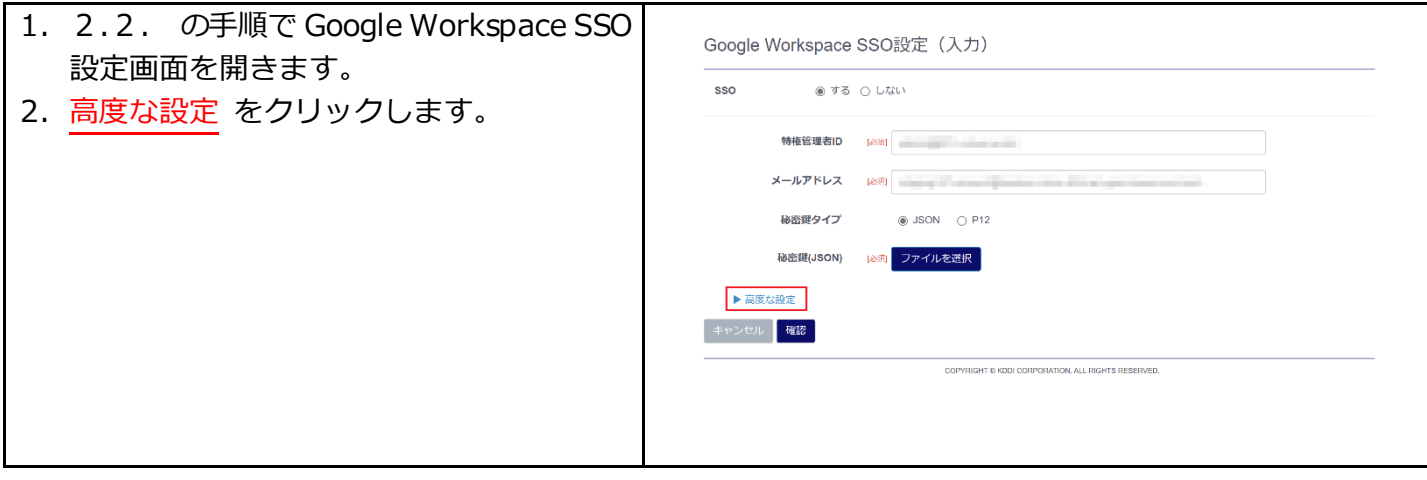

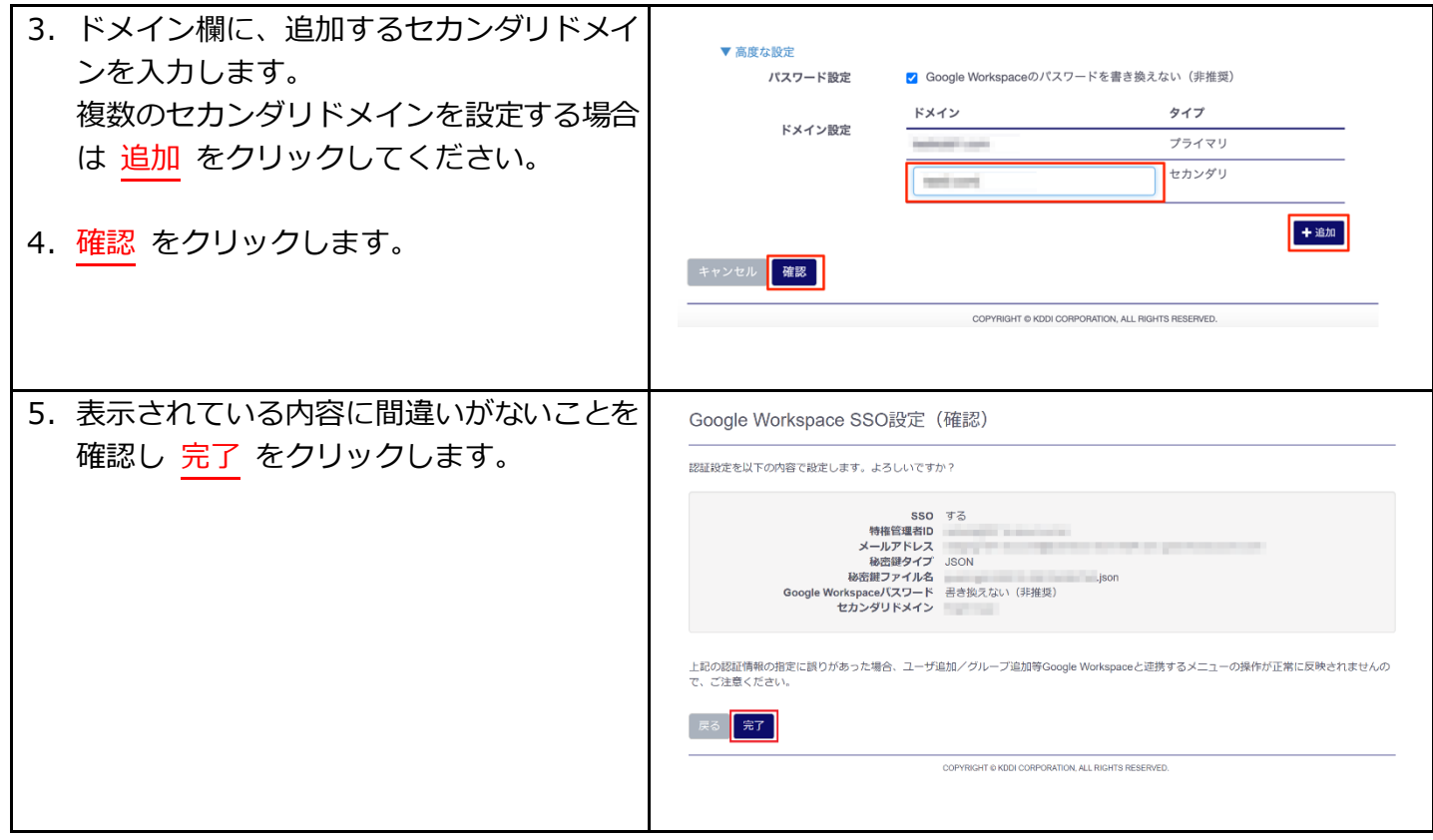

<span id="page-16-0"></span>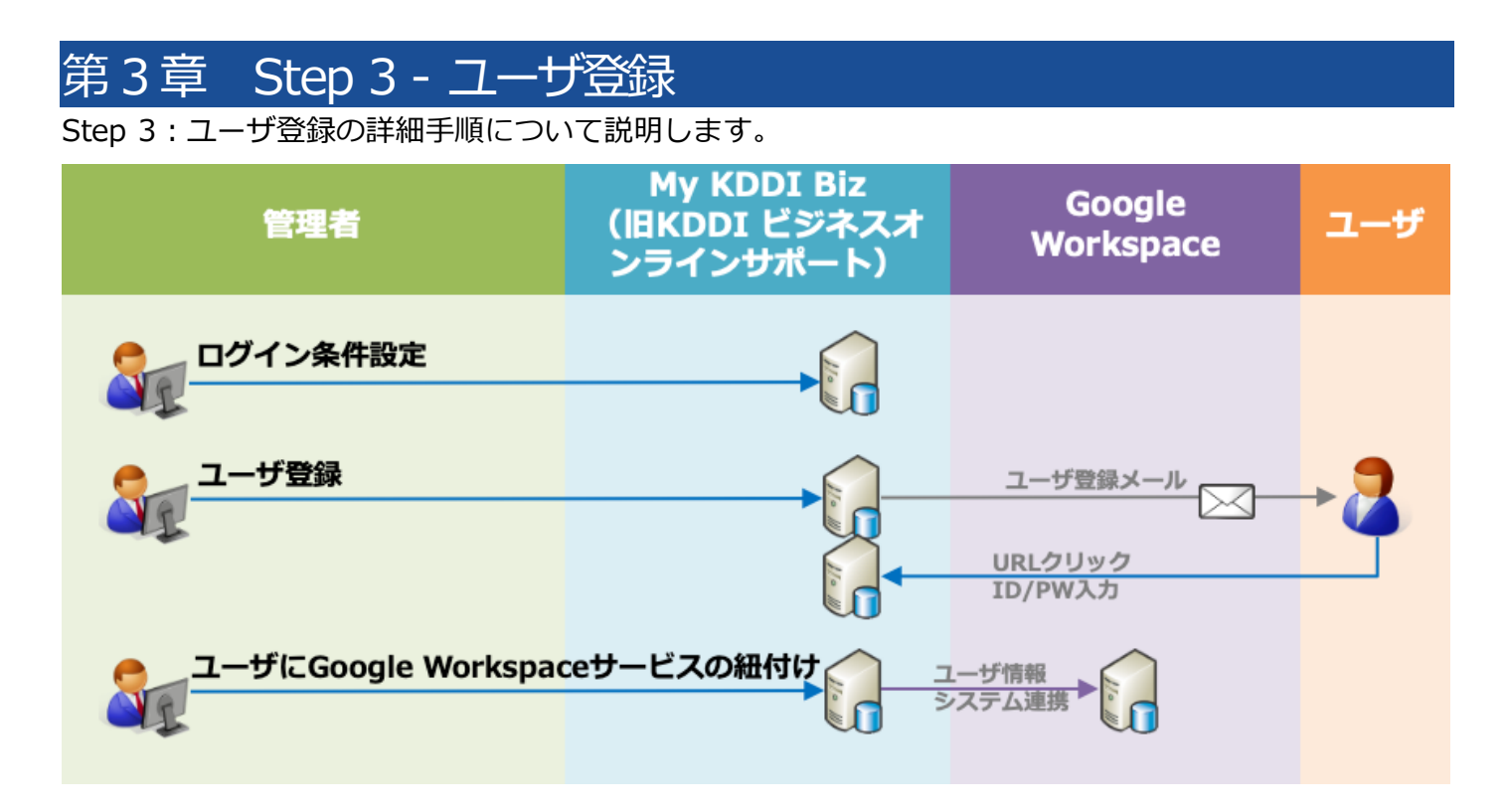

#### <span id="page-16-1"></span>3.1. セキュリティ設定

「KDDI Business ID」では IP アドレスによるアクセス制限が可能です。また多要素認証の適用やブラウ ザ制限の利用設定、パスワード強度の設定も可能です。

各種制限設定の手順については、『KDDI Business ID 設定マニュアル』の「セキュリティ」の章を参照 ください。

#### <span id="page-16-2"></span>3.2. ユーザ登録

「My KDDI Biz(旧 KDDI ビジネスオンラインサポート)」に対し、「Google Workspace」を利用するユ ーザの登録を行います。

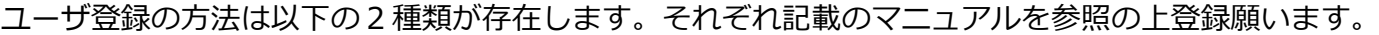

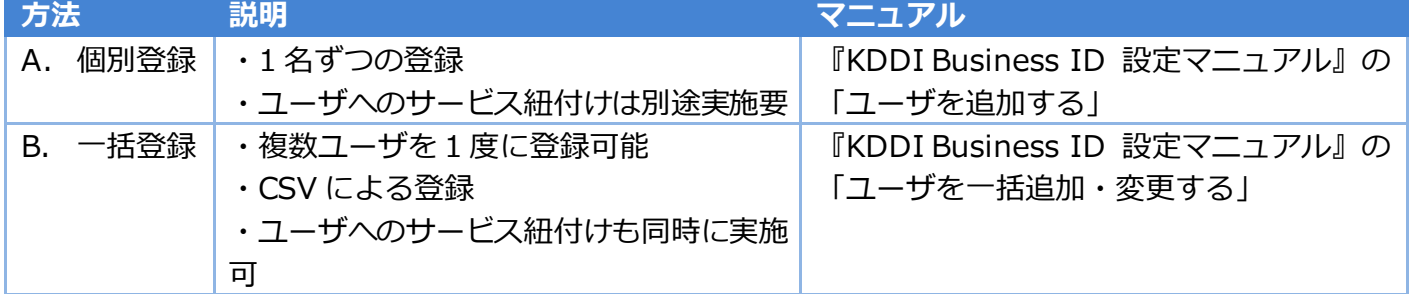

A を実施した場合、もしくは B でユーザ登録を実施したがサービスの紐付けは未実施の場合[、3](#page-17-0).3. へ進 みます。

B を実施した際に、サービス紐付けを同時に実施した場合は [3](#page-18-0).4. へ進みます。

#### <span id="page-17-0"></span>3.3. ユーザに Google Workspace サービスの紐付け

「My KDDI Biz(旧 KDDI ビジネスオンラインサポート)」管理者画面より、各ユーザへ「Google Workspace」 サービスの紐付けを行います。

**【注意事項】既存 Google Workspace アカウントについて**

既存の「Google Workspace」ユーザアカウントに対して「KDDI Business ID」を適用する場合は、本手順5 にて当該ユーザの ID を入力してください。

また、本手順実施後、「Google Workspace」への直接ログインはできなくなります。第4 章の手順を実施し SSO 切り替えが完了するまでは Gmail 等の利用ができなくなりますので、ご注意ください。

1. 「My KDDI Biz(旧 KDDI ビジネスオンラ ★ ユーザ・ サービス- セキュリティ-契約情報 インサポート)」にて ユーザ → ユーザ ユーザー覧 。<br>ご購求金額の確認はこちら 一覧 をクリックします。 ユーザ追加 ー<br>マニュアルはこちら ユーザー括追加・変更 くあるご質問の検索 。<br>|い合わせはこちら au 商品購入 デパイス購入 COPYRIGHT @ KDDI CORPORATION, ALL RIGHTS RESERVED 2. 対象ユーザの ID をクリックします。 ユーザー覧 Q 检索条件 **高島 詳細** コーザID/姓名 夜素したいワードを入力 後素 クリア 2ユーザ中1-2を表示  $\begin{array}{c|cccc}\n\mathsf{A} & \mathsf{B} & \mathsf{B} & \mathsf{B} & \mathsf{B} & \mathsf{B} \\
\mathsf{B} & \mathsf{C} & \mathsf{A} & \mathsf{B} & \mathsf{B} & \mathsf{B} \\
\mathsf{C} & \mathsf{A} & \mathsf{B} & \mathsf{B} & \mathsf{B} & \mathsf{B} & \mathsf{B}\n\end{array}$ グウンロード → 一括処理 → 十追加  $\begin{tabular}{ll} \multicolumn{2}{c} {\textbf{1} } -\textbf{ifID} & \multicolumn{2}{c} {\textbf{1} } -\textbf{if ID} & \multicolumn{2}{c} {\textbf{1} } -\textbf{if ID} & \multicolumn{2}{c} {\textbf{1} } -\textbf{if ID} & \multicolumn{2}{c} {\textbf{1} } -\textbf{if ID} & \multicolumn{2}{c} {\textbf{1} } -\textbf{if ID} & \multicolumn{2}{c} {\textbf{1} } -\textbf{if ID} & \multicolumn{2}{c} {\textbf{1} } -\textbf{if ID} & \multicolumn{2}{c} {\textbf$ 姓名 ステータス ログイン条件 利用可能サービス **我眼见结**望命 テストてて テス<br>ト **CASE OF BUILDING** 有効 デフォルト **Admin** マニュアル マニ<br>ュアル manual **STORES**  $\frac{1}{2}$  and  $\frac{1}{2}$  and  $\frac{1}{2}$  $250h$ 3. サービス情報 タブをクリックします。くユーザー覧 ユーザ詳細 | ユユーザ情報 | 国サービス情報 | 国申請ブラウザ情報 **C変更 ×削除**  $2 - f$ ID パスワード ● パスワード再設定 ステータス 有効 びステータス変更 姓名 **姓名 (カナ)** 所属 権限 ユーザ サービス利用電話番号 メールアドレス みんじょう しんしょう しんしょう 通知先メールアドレス ログイン条件 社外OTPブラウザ制限 前回ログイン日時 2021/03/30 15:00:54 COPYRIGHT @ KDDI CORPORATION, ALL RIGHTS RESERVED.

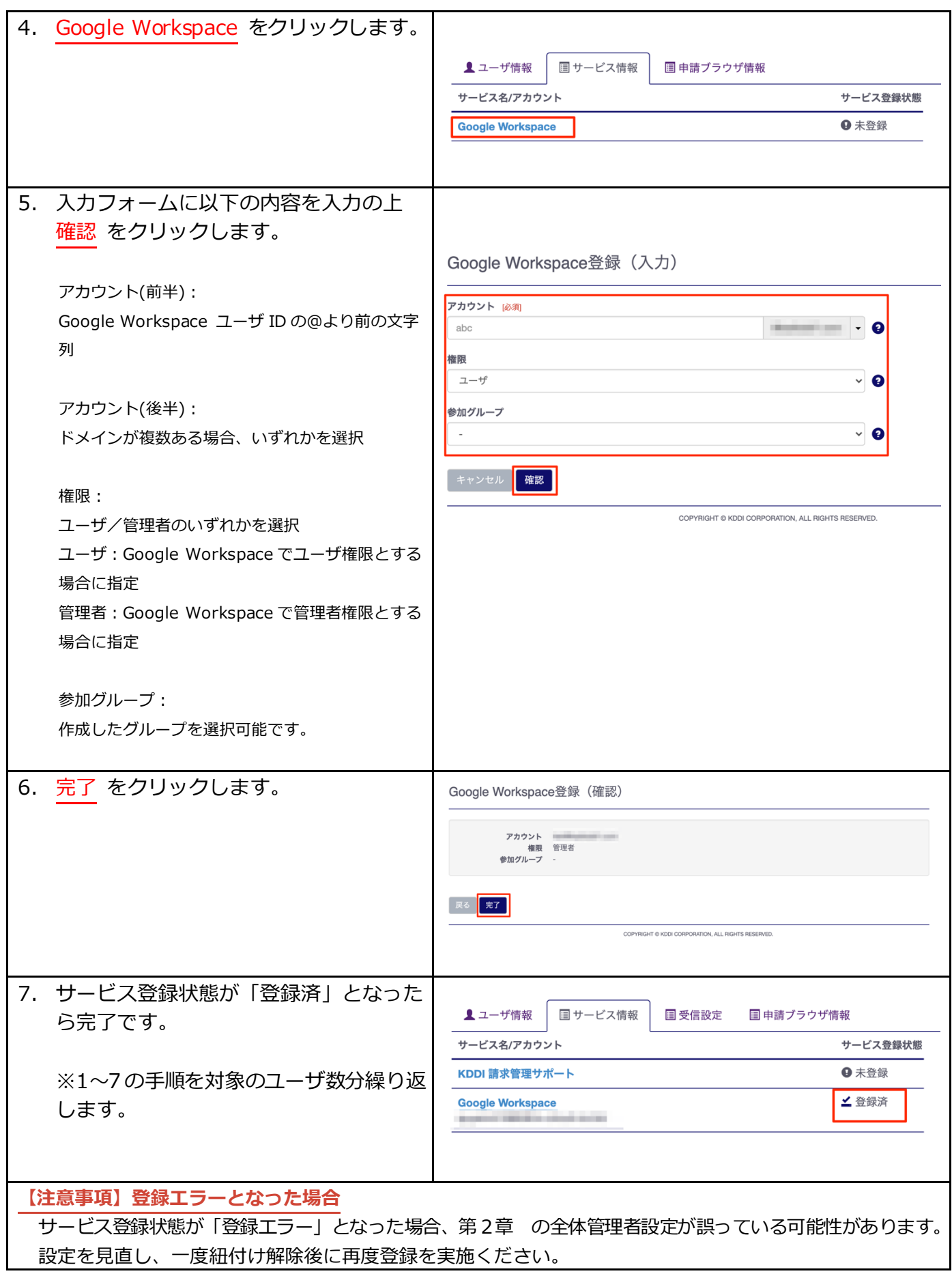

## <span id="page-18-0"></span>3.4. ユーザの利用開始手順

管理者によって追加されたユーザが「My KDDI Biz(旧 KDDI ビジネスオンラインサポート)」を利用開始 する際の手順です。

<span id="page-19-0"></span>3.4.1. ユーザ自身がパスワード設定する場合

管理者によるユーザ追加時に、パスワード設定方法を「ユーザが設定」とした場合、メール送付する各ユー ザの「通知先メールアドレス」宛に、パスワード設定メールが届いています。

メール送信元:**mail-bizportal@mail.bizportal.kddi.com** メール題名:**【My KDDI Biz(旧 KDDI ビジネスオンラインサポート)】ユーザ初期設定のお願い**

各ユーザにてメール記載のワンタイム URL へアクセスし、パスワード設定を実施いただくようご案内くだ さい。

**【注意事項】メール内の URL には有効期限が設定されています** メールに記載されているURL は、送信日を含む 7日間の有効期限を設定しています。期限が切れてしまった場合、 ログイン画面の「パスワードを忘れた方はこちら」よりパスワード設定を実施してください。

<span id="page-19-1"></span>3.4.2. 管理者がパスワードを設定した場合

管理者によるユーザ追加時、パスワード設定方法を「管理者が設定」とした場合、ユーザに対してメールは 送信されません。管理者にて設定したパスワードを各ユーザへご案内ください。

<span id="page-20-0"></span>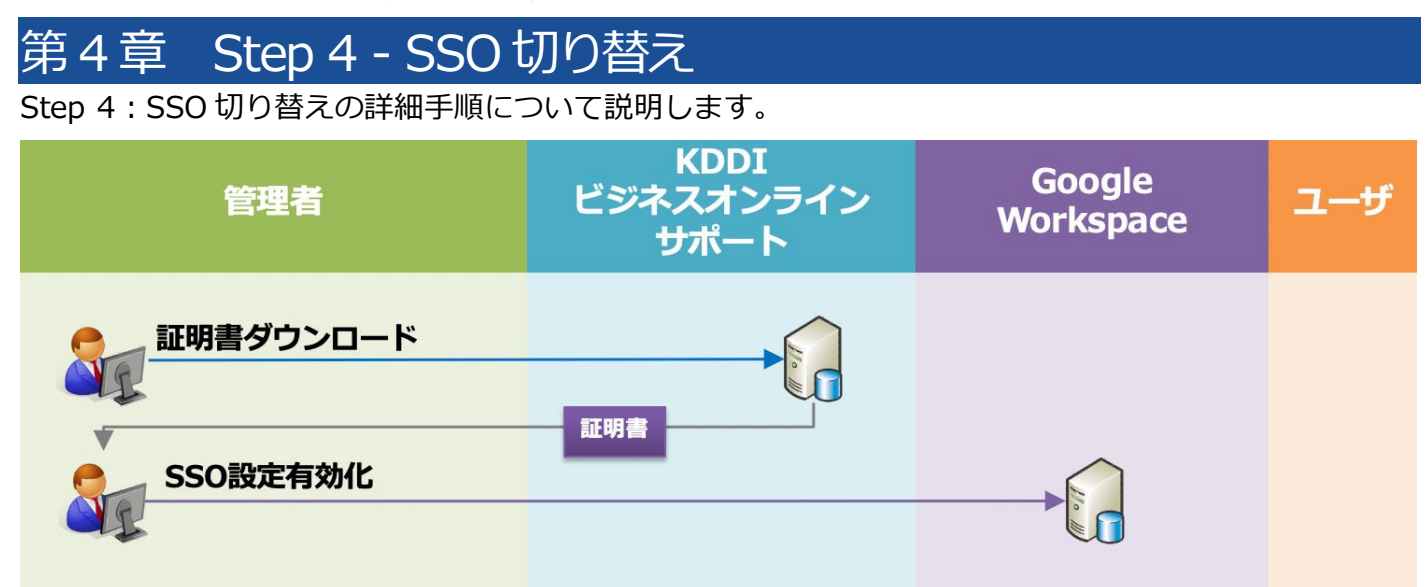

#### <span id="page-20-1"></span>4.1. 証明書ダウンロード

「Google Workspace」の SSO 設定に必要な証明書をダウンロードします。

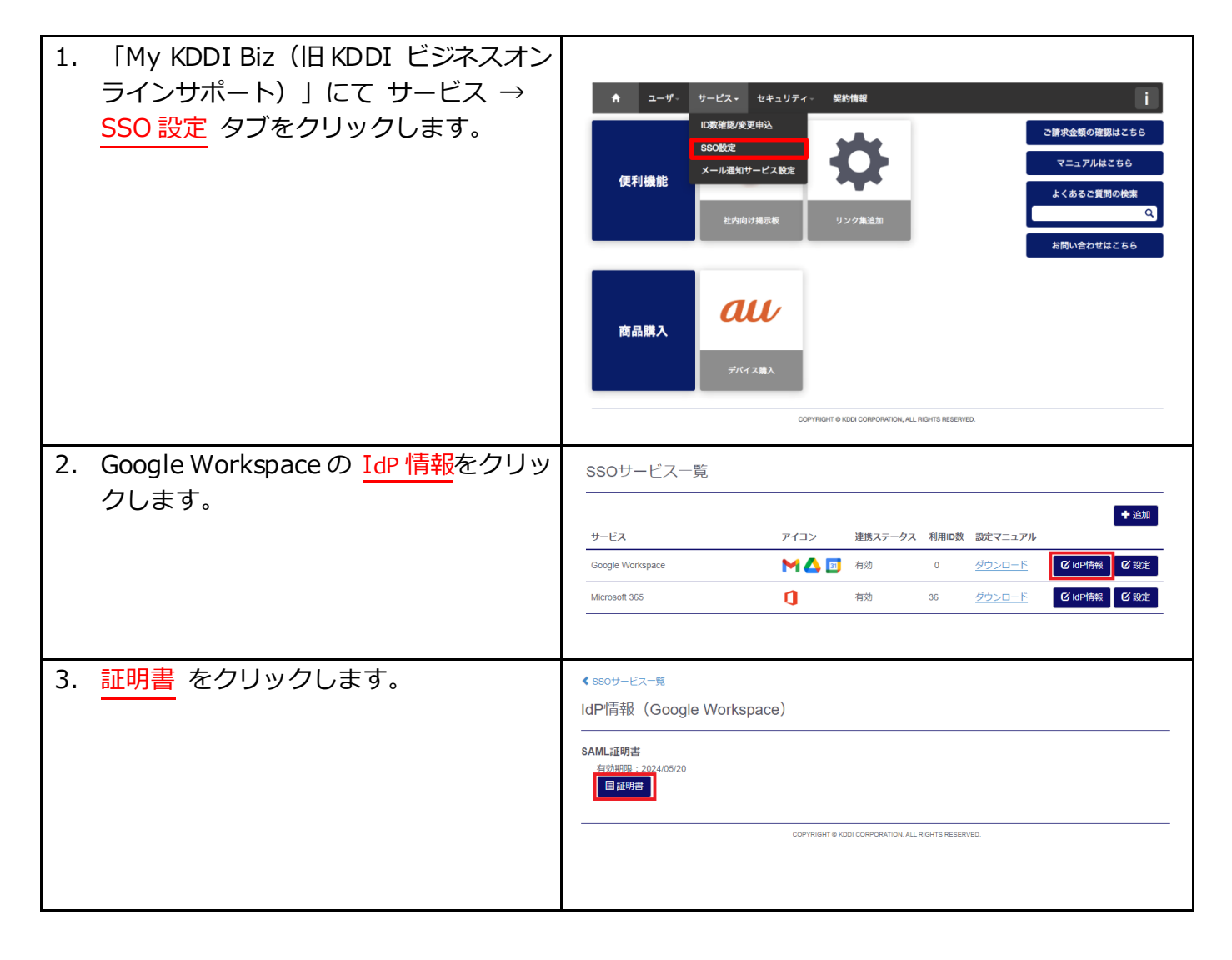

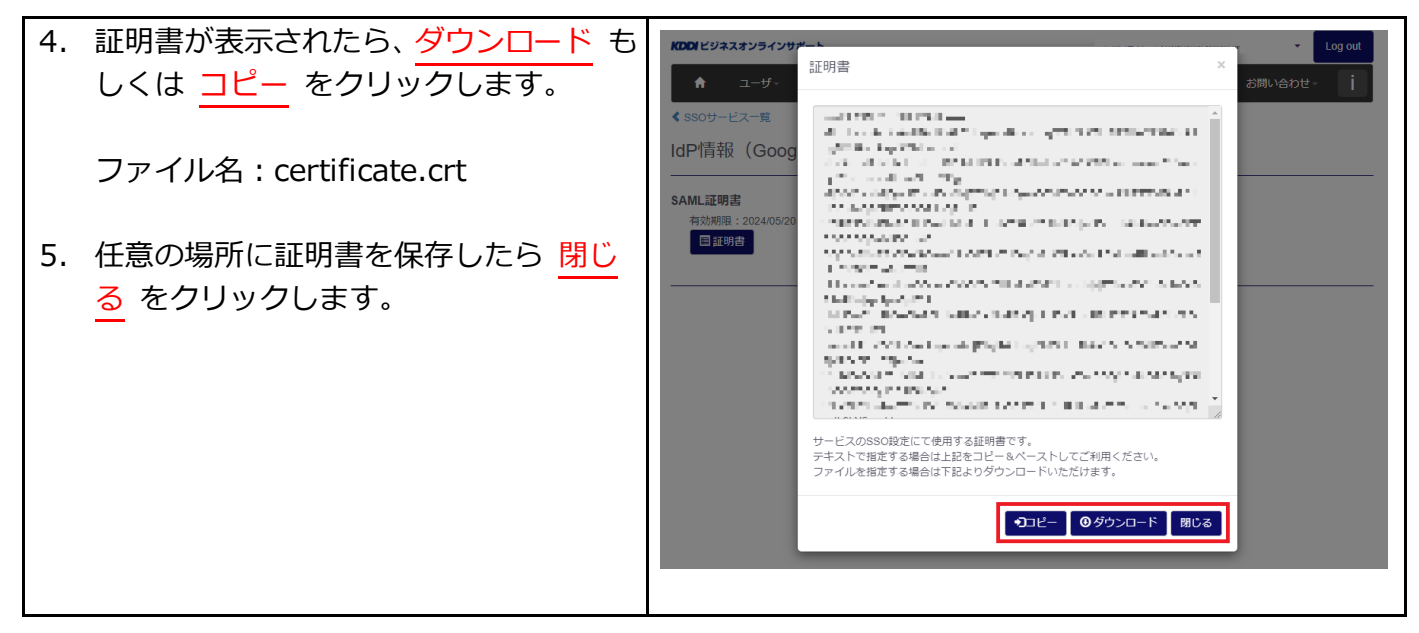

## <span id="page-21-0"></span>4.2. SSO 設定有効化

Google Workspace 管理コンソールへログインし、SSO 設定有効化を行います。

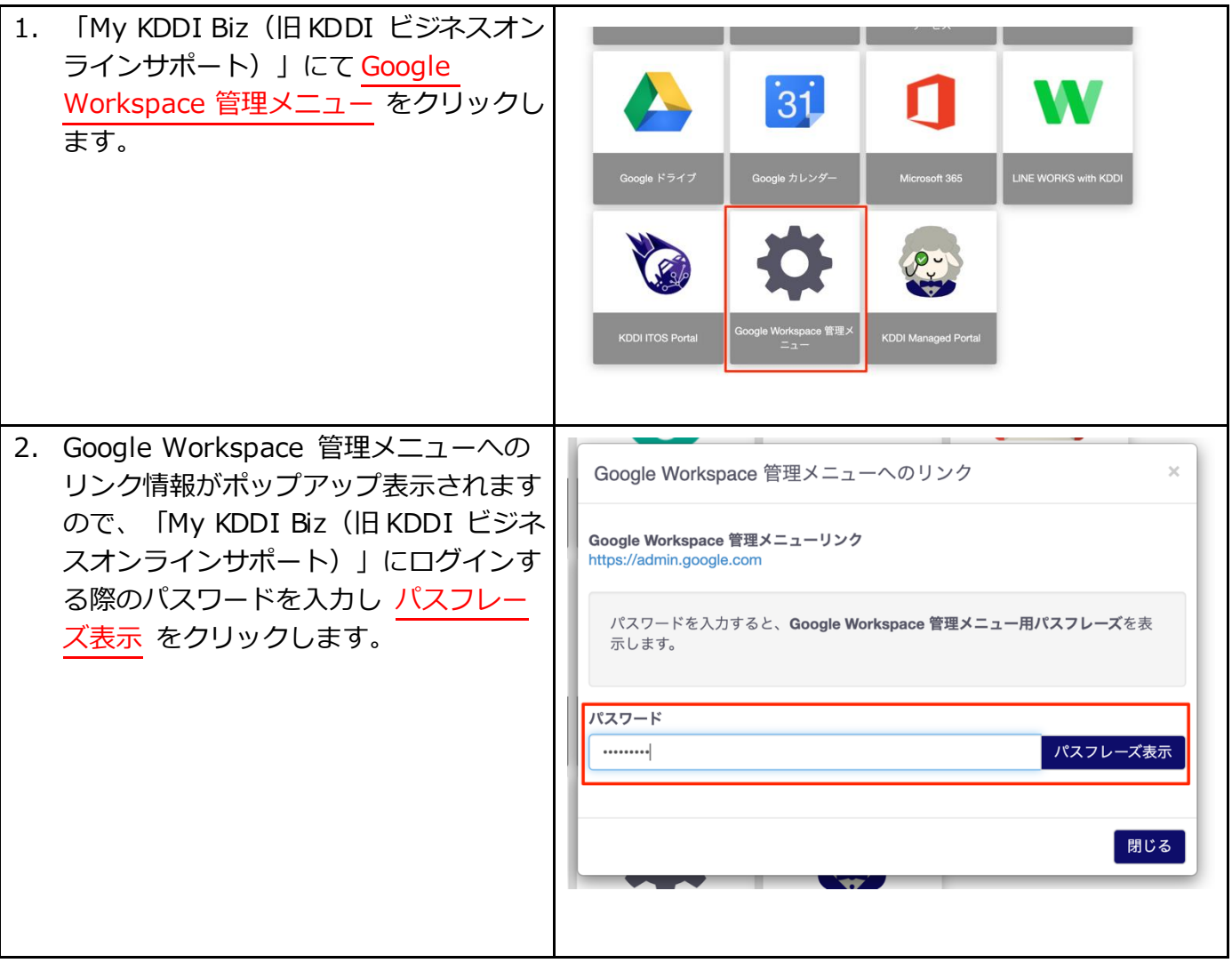

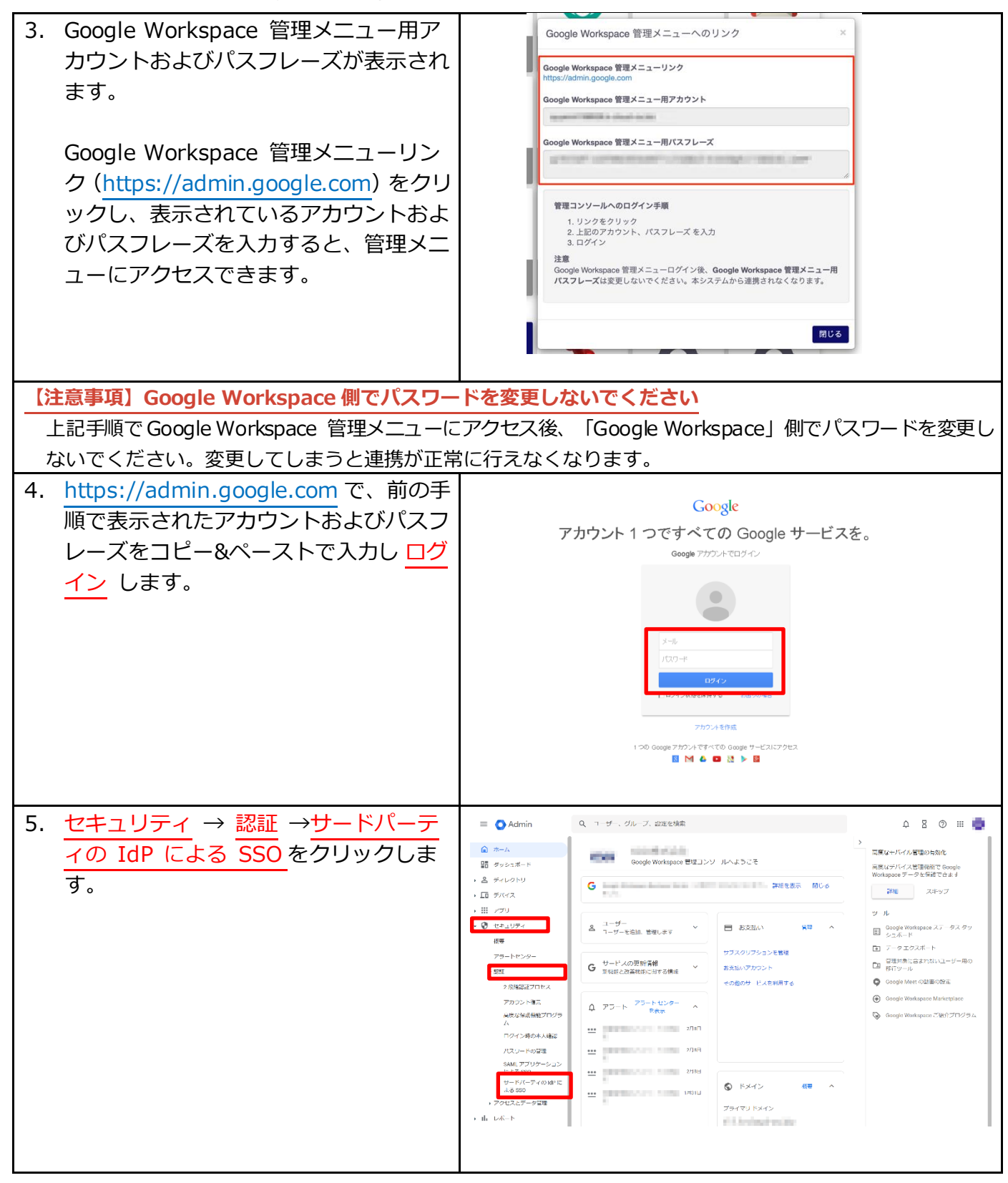

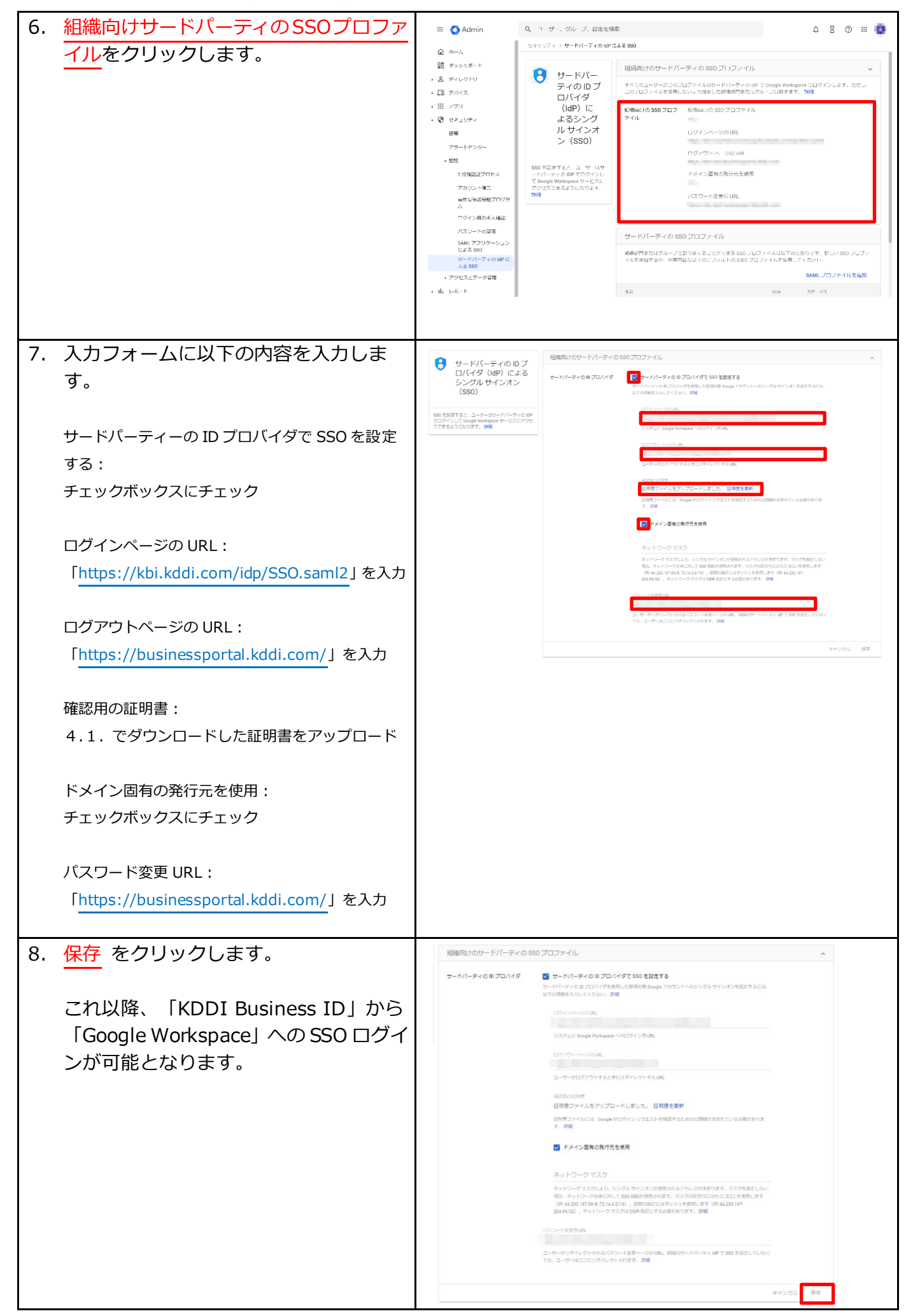

# <span id="page-24-0"></span>第5章 Step 5 - Google Workspace サービス利用

Step 5:ユーザによる、「KDDI Business ID」を利用した Google Workspace の利用方法について説明 します。

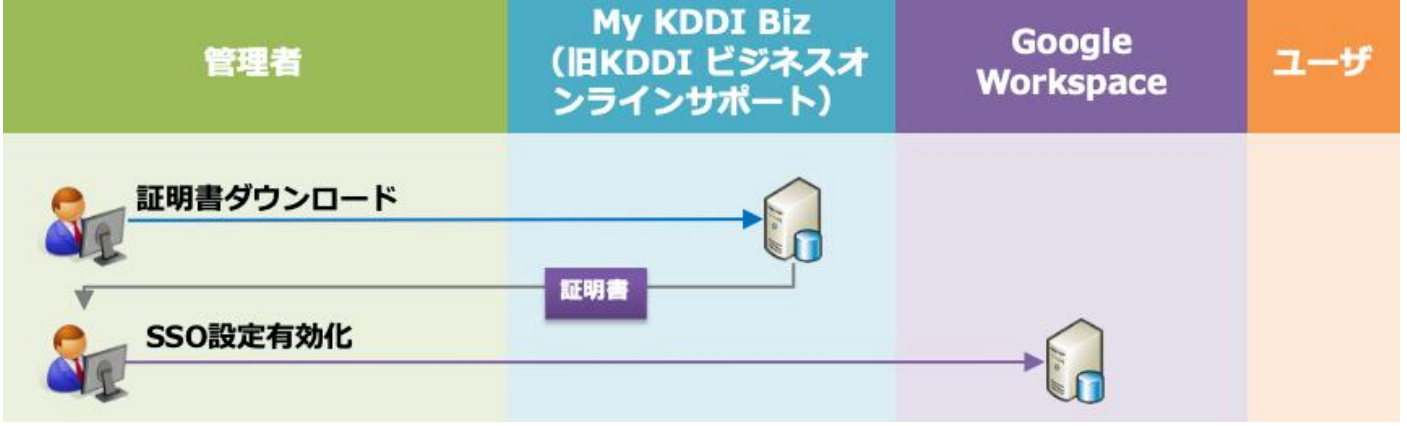

## <span id="page-24-1"></span>5.1. サービス利用

「KDDI Business ID」経由での Google Workspace の利用方法です。

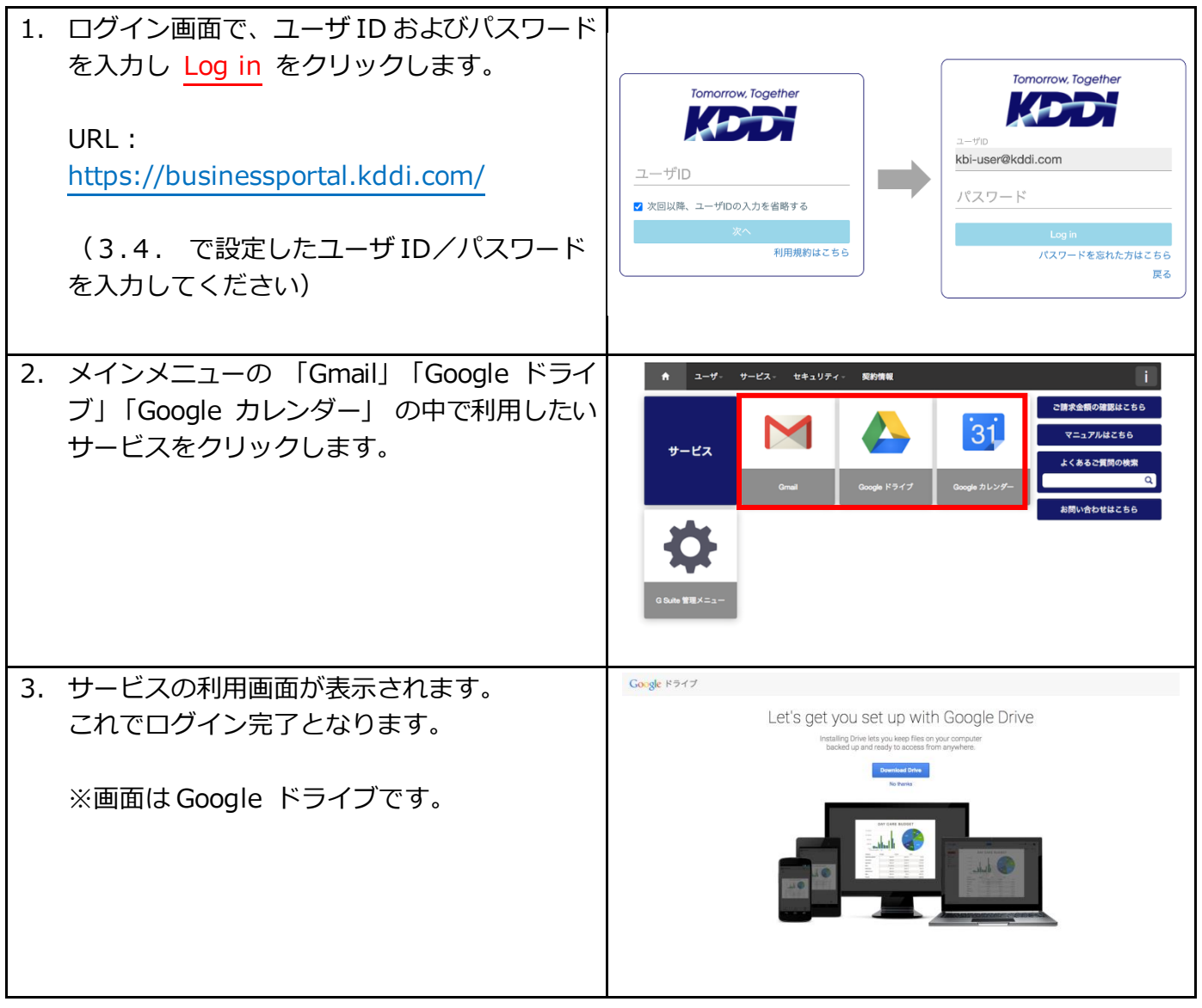

## <span id="page-25-0"></span>第6章 Google Workspace グループ設定

Google Workspace のグループ機能を利用する場合、SSO 切替後に本章の手順を元に設定してください。

## <span id="page-25-1"></span>6.1. Google Workspace グループを追加する

Google Workspace のグループを追加する手順です。

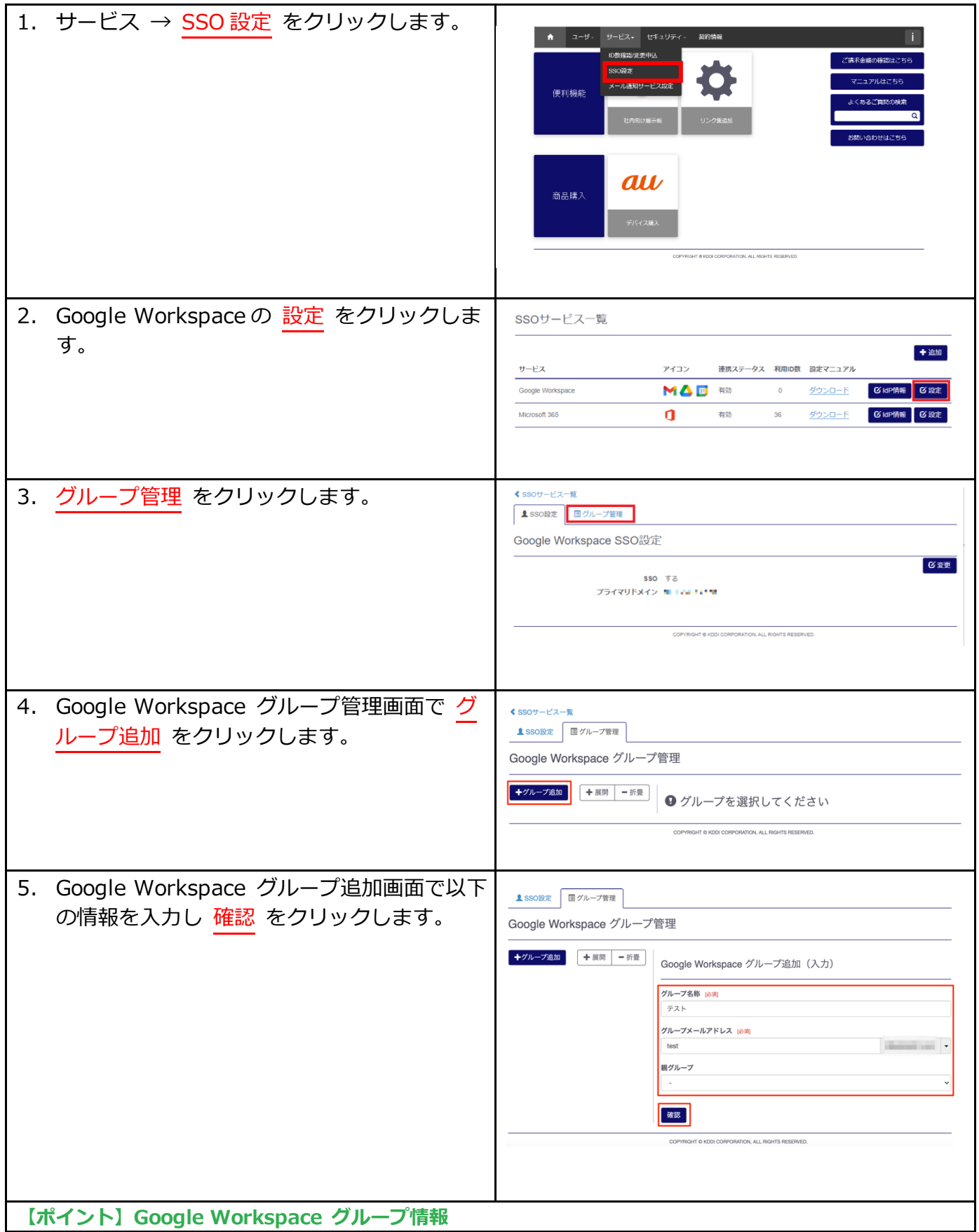

Google Workspace グループ情報として登録する項目は以下の通りです。 必須:○がついている項目は登録時に必ず入力する情報です 変更:○がついている項目は後から変更できますが、×がついている項目は後から変更できません。

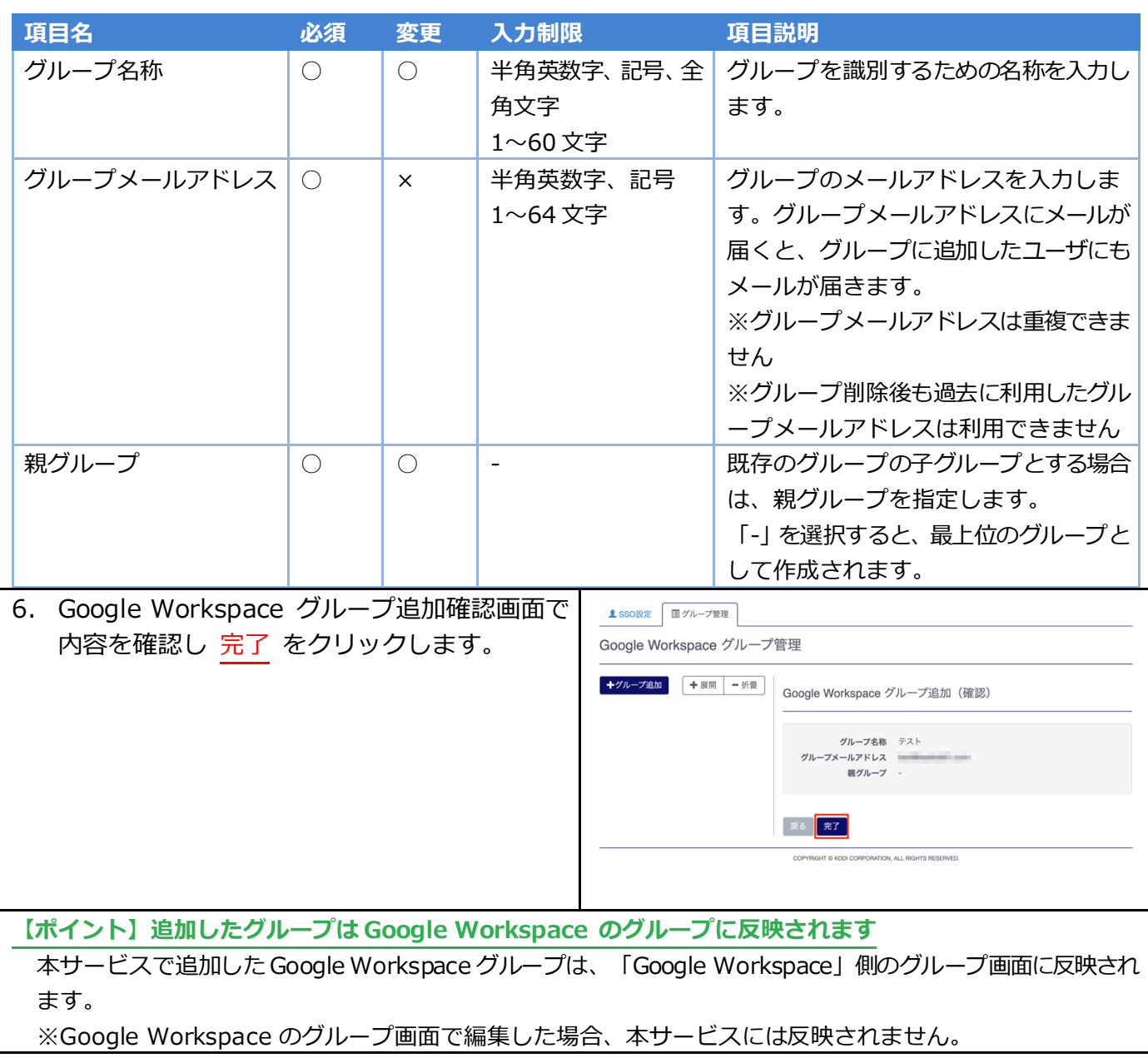

### <span id="page-26-0"></span>6.2. Google Workspace グループを参照する

登録済の Google Workspace グループを参照する手順です。

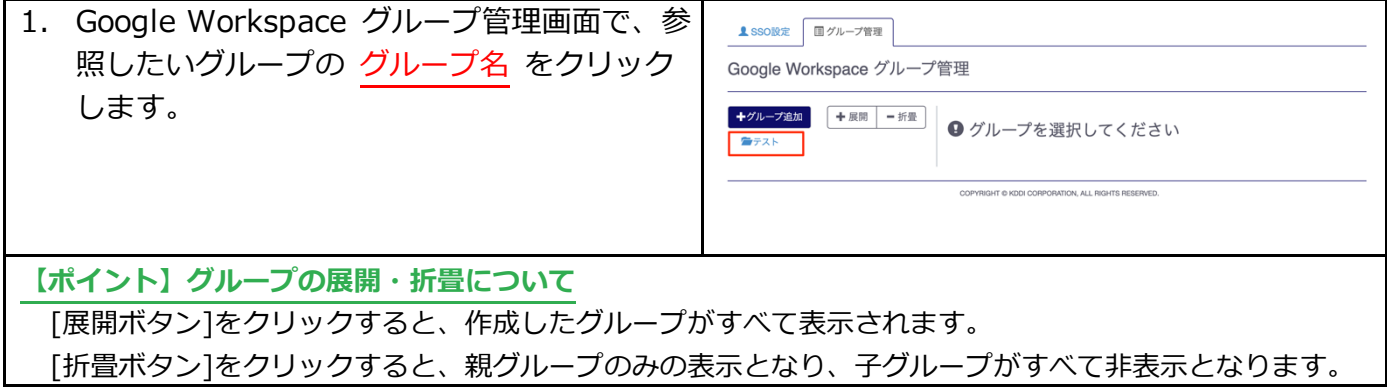

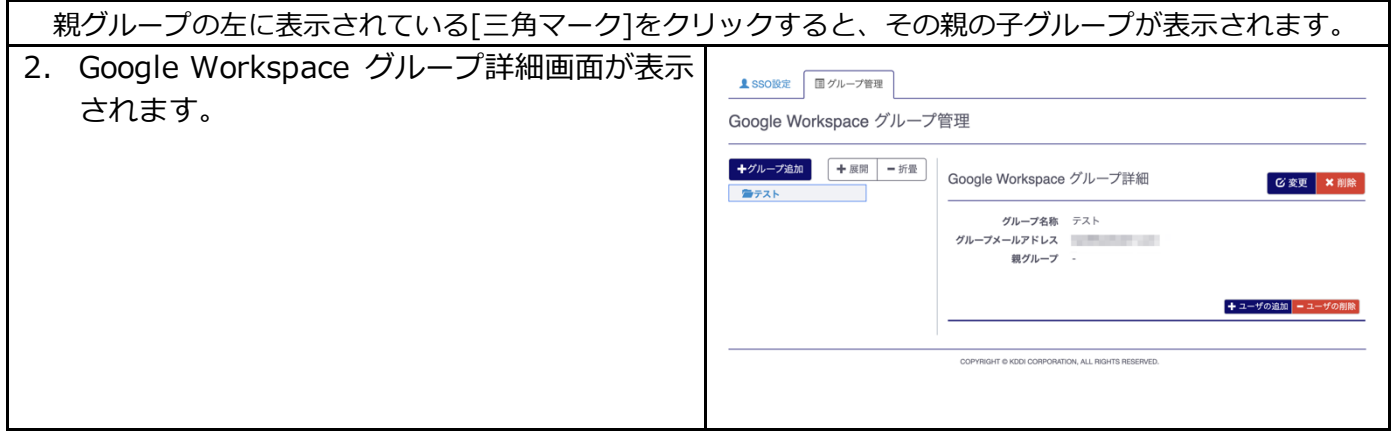

## <span id="page-27-0"></span>6.3. Google Workspace グループを変更する

登録済の Google Workspace グループの情報を変更する手順です。

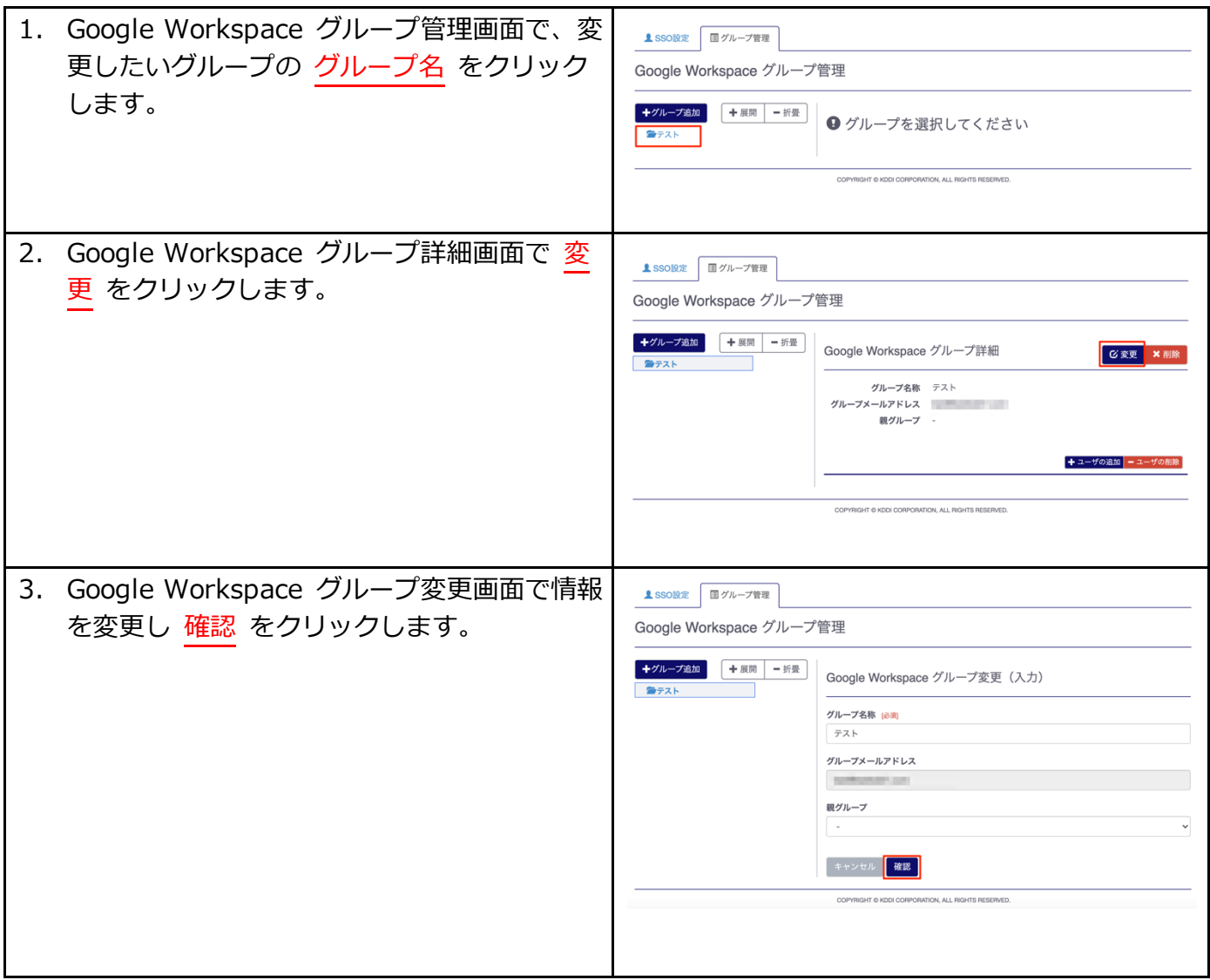

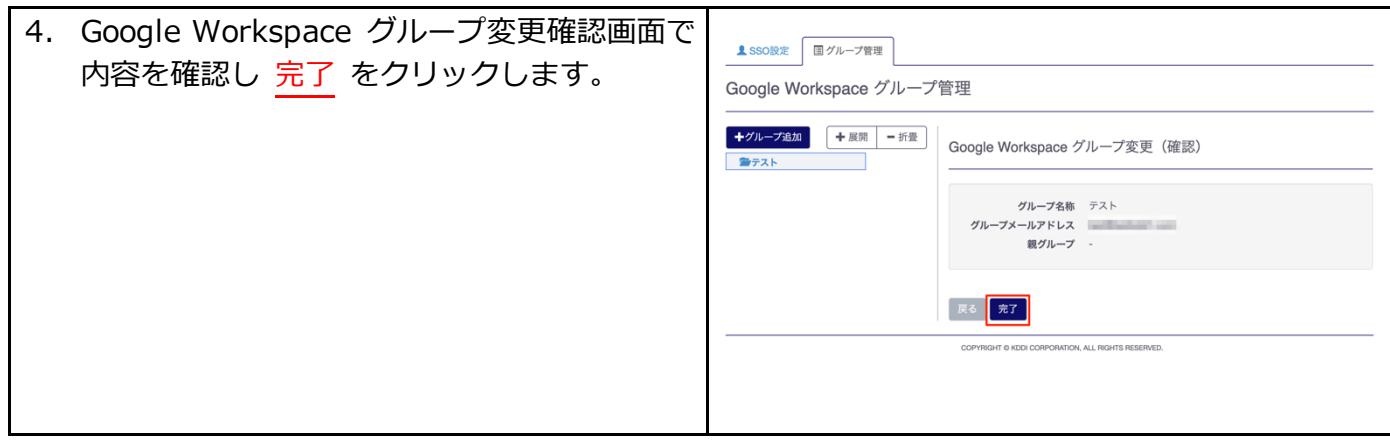

## <span id="page-28-0"></span>6.4. Google Workspace グループを削除する

登録済の Google Workspace グループを削除する手順です。

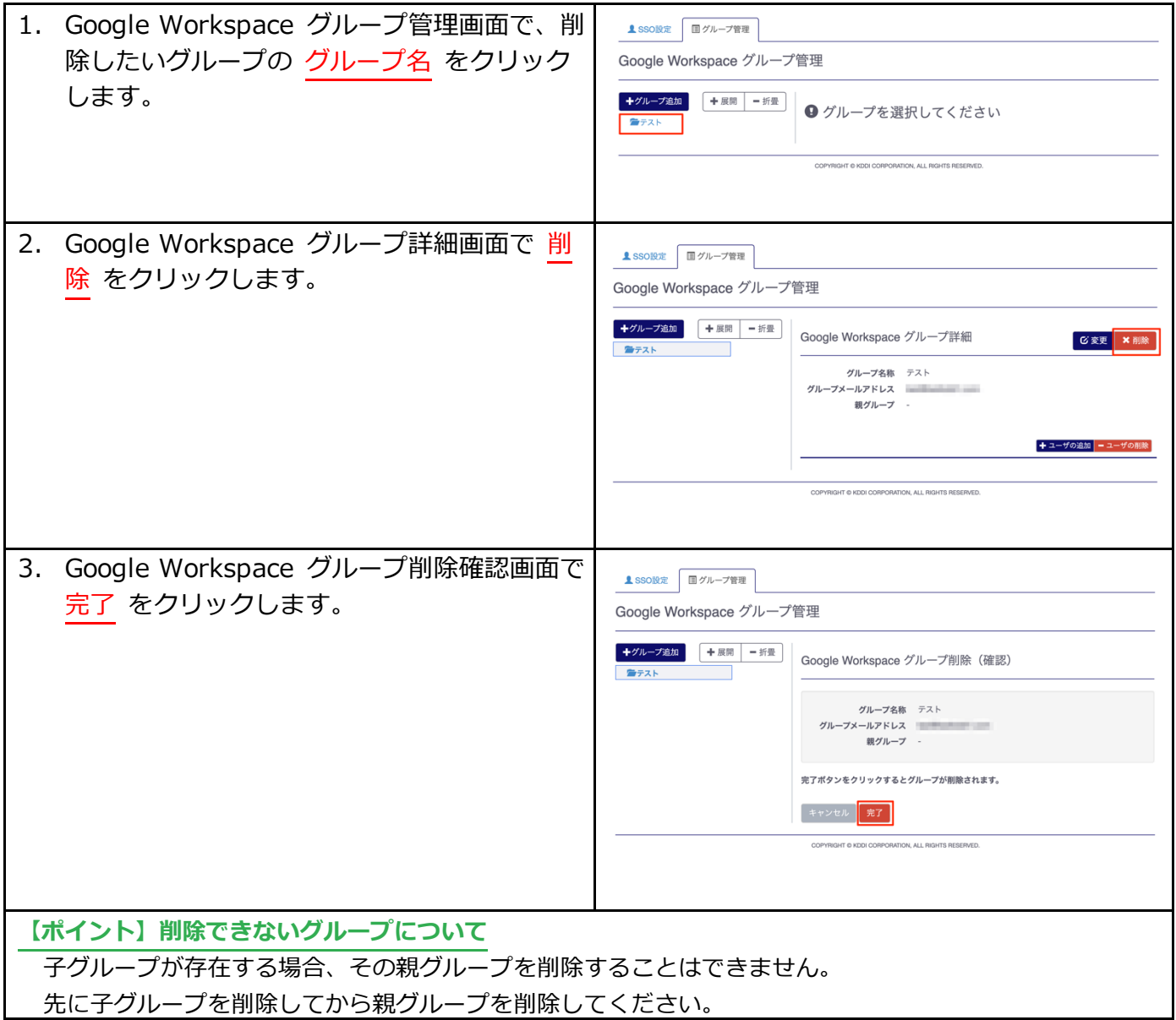

## <span id="page-28-1"></span>6.5. Google Workspace グループにユーザを追加する

Google Workspace グループにユーザを所属させる手順です。

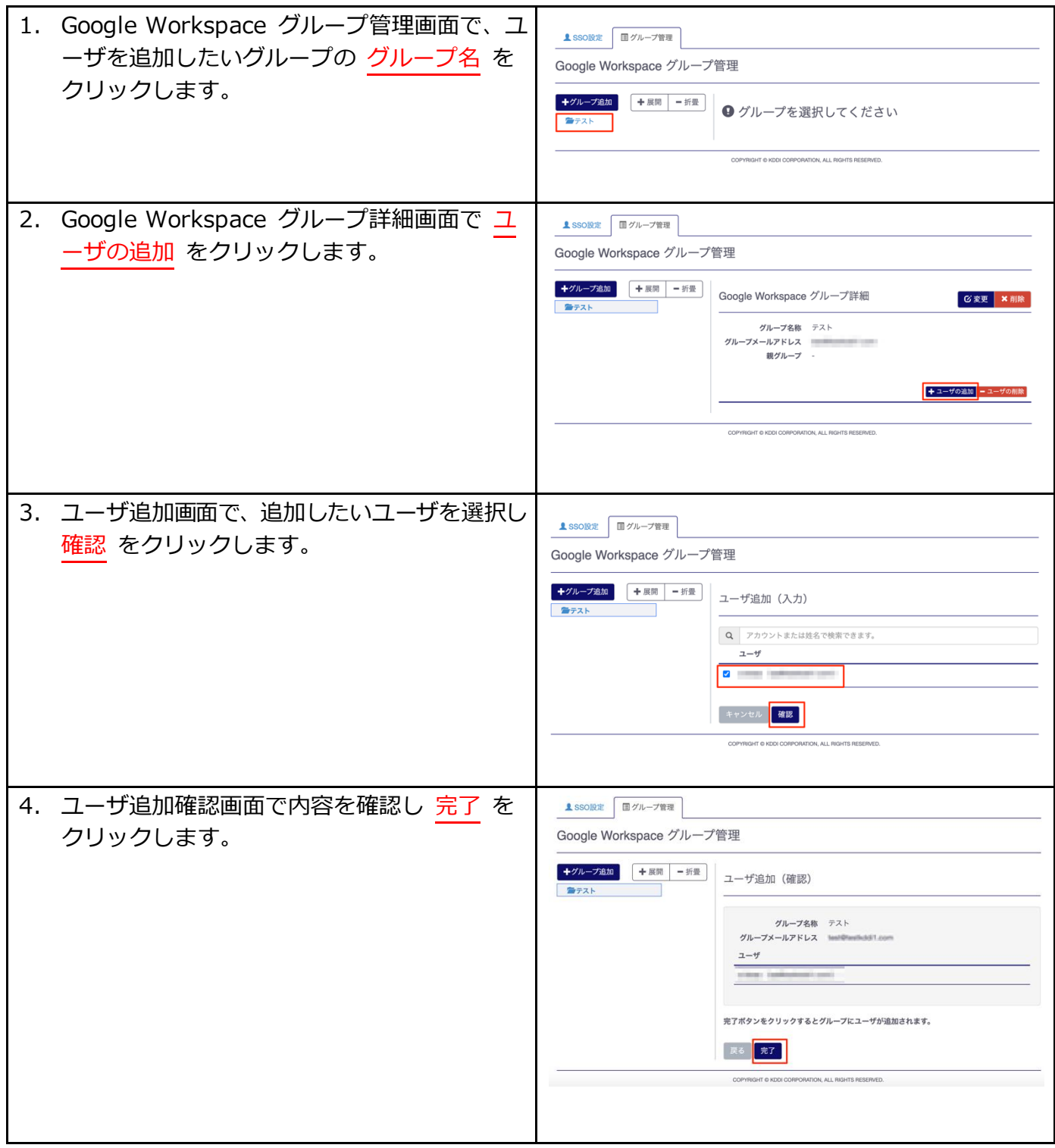

## <span id="page-29-0"></span>6.6. Google Workspace グループからユーザを削除する

Google Workspace グループからユーザの所属を解除する手順です。

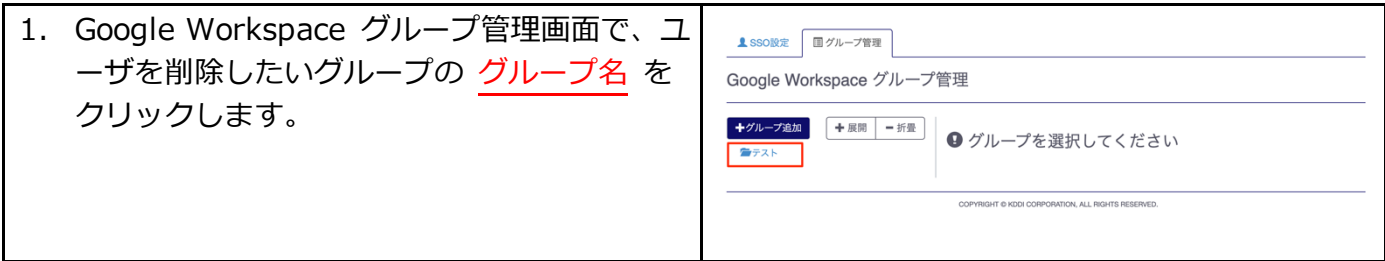

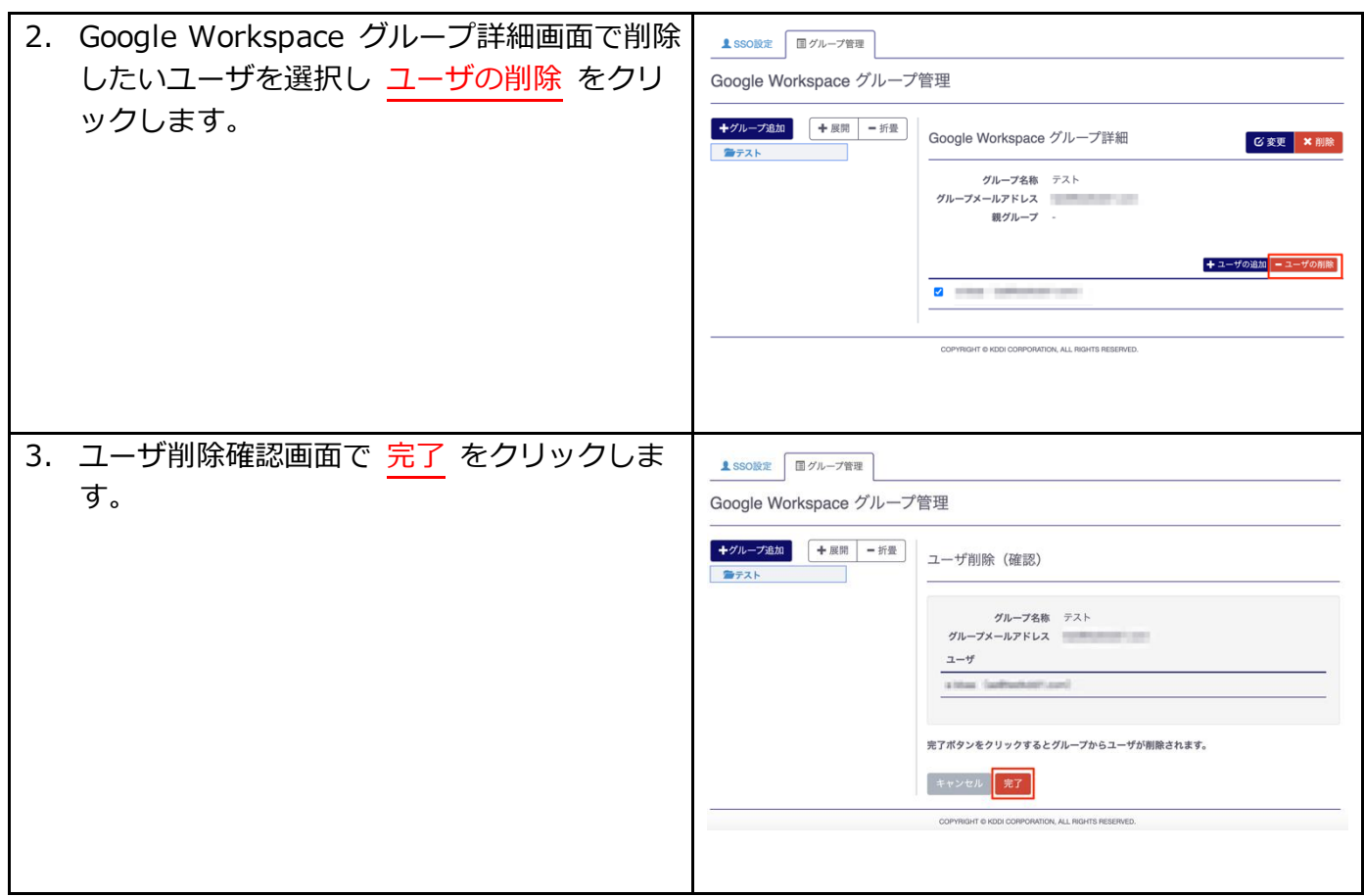

## <span id="page-31-0"></span>第7章 利用開始後の操作/設定変更

ご利用開始後の各種操作/設定変更手順について説明します。

#### <span id="page-31-1"></span>7.1. ユーザ情報変更

ユーザの登録情報を変更するには、『[KDDI Business ID](https://businessportal.kddi.com/manual/kbi.pdf) 設定マニュアル』の「ユーザの情報を変更する」 を参照してください。 下記の情報については、「Google Workspace」へ連携されます。

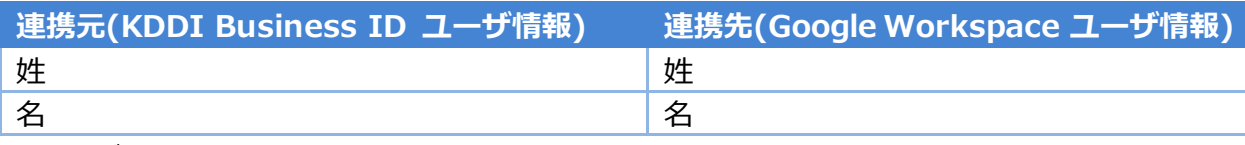

※ユーザ ID は変更できません。

**【注意事項】Google Workspace 側で情報変更した場合**

上記連携項目については「KDDI Business ID」の情報がマスターとなります。「Google Workspace」側でも 上記項目を変更することが可能ですが、次回のユーザ情報連携時に「KDDI Business ID」の情報に上書きされ ます。

#### <span id="page-31-2"></span>7.2. ユーザの Google Workspace 権限変更

ユーザのサービス紐付け情報を変更するには、『[KDDI Business ID](https://businessportal.kddi.com/manual/kbi.pdf) 設定マニュアル』の「ユーザに追加 したサービスの情報を変更する」を参照してください。ユーザの「Google Workspace」の権限を変更でき ます。

#### <span id="page-31-3"></span>7.3. ユーザの Google Workspace 紐付け解除

ユーザのサービス紐付けを解除する手順については、『[KDDI Business ID](https://businessportal.kddi.com/manual/kbi.pdf) 設定マニュアル』の「ユーザ に追加したサービスを削除する」を参照してください。

**【注意事項】Google Workspace ユーザの連動削除について**

「Google Workspace」側のユーザ情報も連動して削除されます。削除後はメールデータなどを復元できなくな る可能性があります。「Google Workspace」のユーザ情報を削除したくない場合は、削除確認画面で『Google Workspace 側のユーザアカウントは削除しない』にチェックを入れてください。

#### <span id="page-31-4"></span>7.4. ユーザ削除

ユーザを削除する手順については、『[KDDI Business ID](https://businessportal.kddi.com/manual/kbi.pdf) 設定マニュアル』の「ユーザを削除する」「ユ ーザを一括削除する」を参照してください。

**【注意事項】Google Workspace ユーザの連動削除について**

「Google Workspace」側のユーザ情報も連動して削除されます。削除後はメールデータなどを復元できなくな る可能性があります。「Google Workspace」のユーザ情報を削除したくない場合は、削除確認画面で『Google Workspace 側のユーザアカウントは削除しない』にチェックを入れてください。

## <span id="page-32-0"></span>7.5. SSO 設定解除

SSO 設定解除し Google Workspace 単体で利用を継続する場合、下記の操作を実施ください。

#### <span id="page-32-1"></span>7.5.1. 「Google Workspace」SSO と ID 連携解除

Google Workspace 管理コンソールへログインし、SSO の設定を OFF にします。

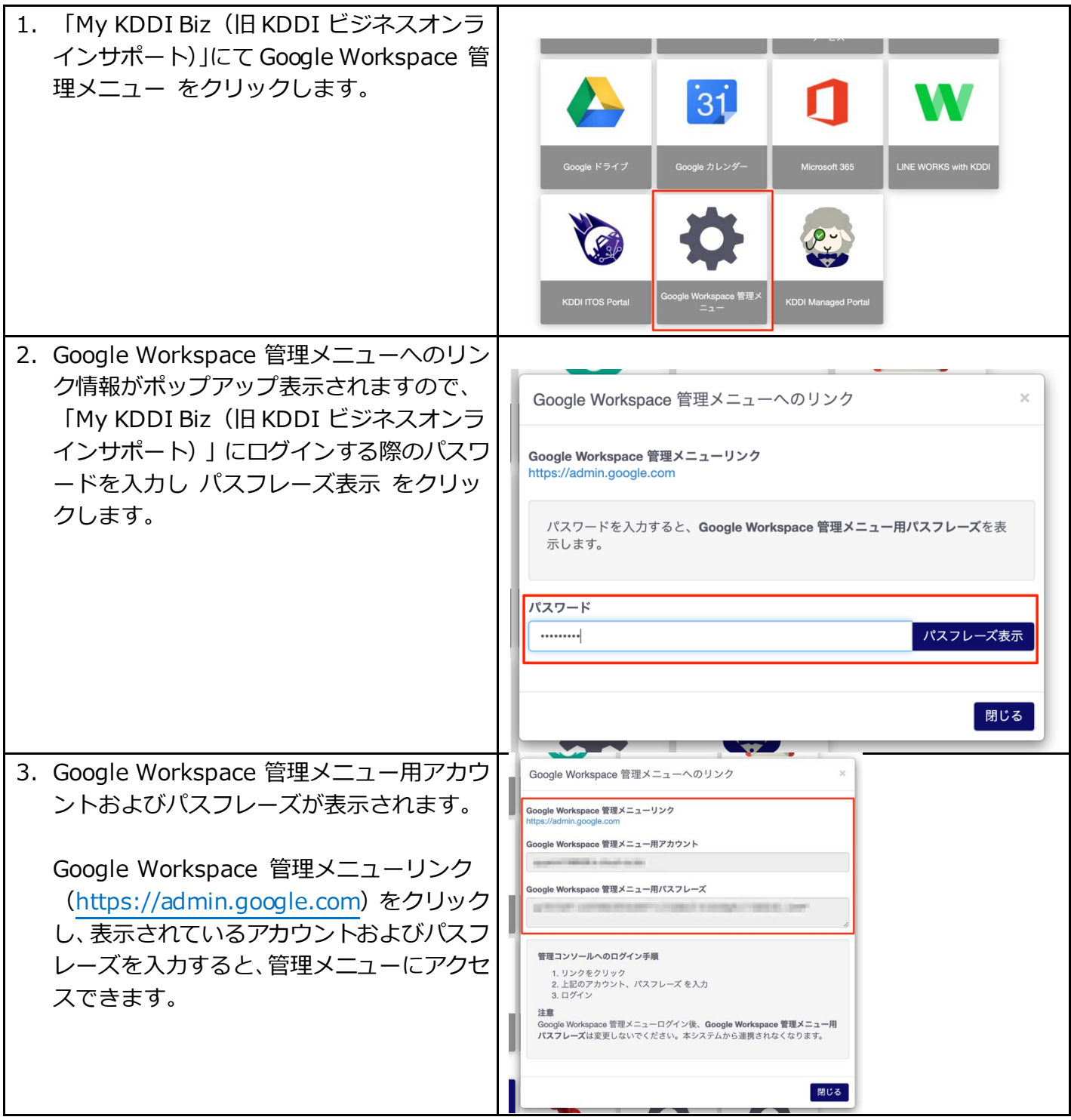

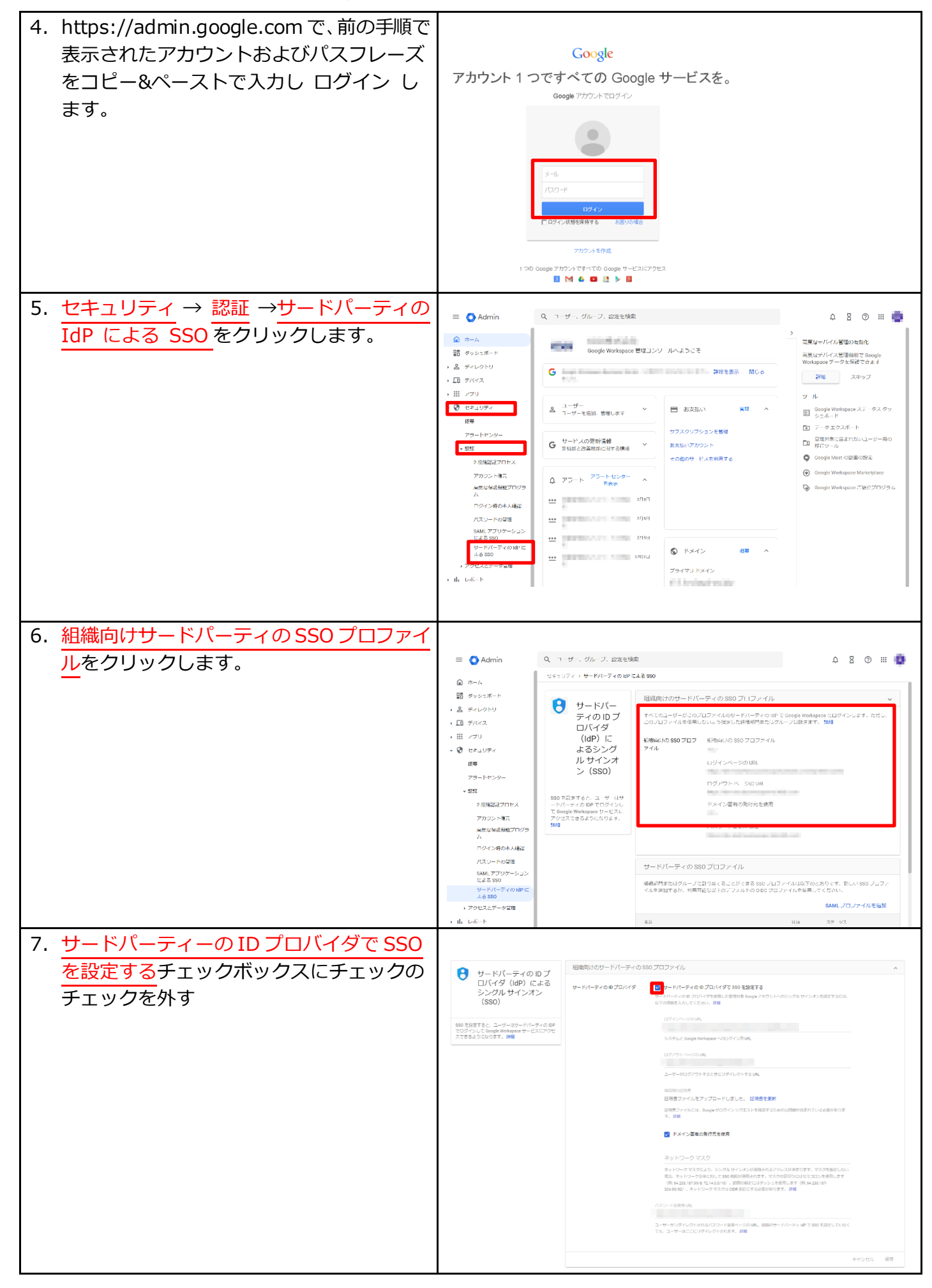

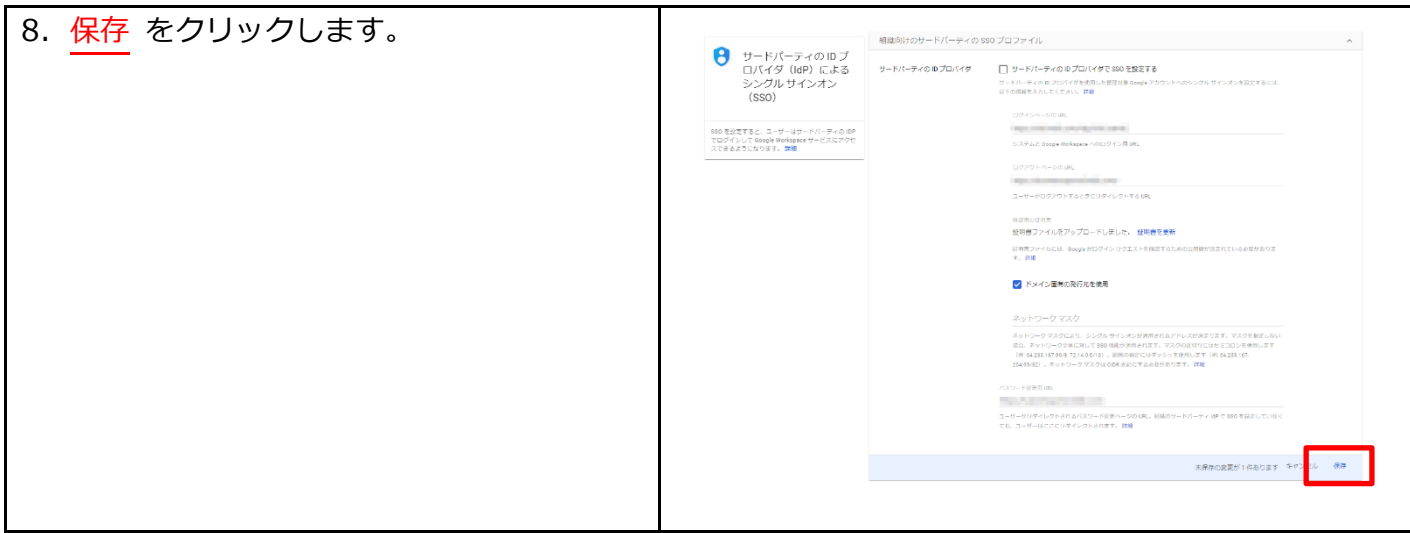

<span id="page-34-0"></span>7.5.2. 「My KDDI Biz(旧 KDDI ビジネスオンラインサポート)」SSO 設定解除 続いて「My KDDI Biz (旧 KDDI ビジネスオンラインサポート)」の Google Workspace SSO 設定の解 除を行います。

本操作を行う前に必ず「7.5.[1「](#page-32-1)[Google Workspace](#page-32-1)」SSO と ID 連携解除」の操作を行ってください。

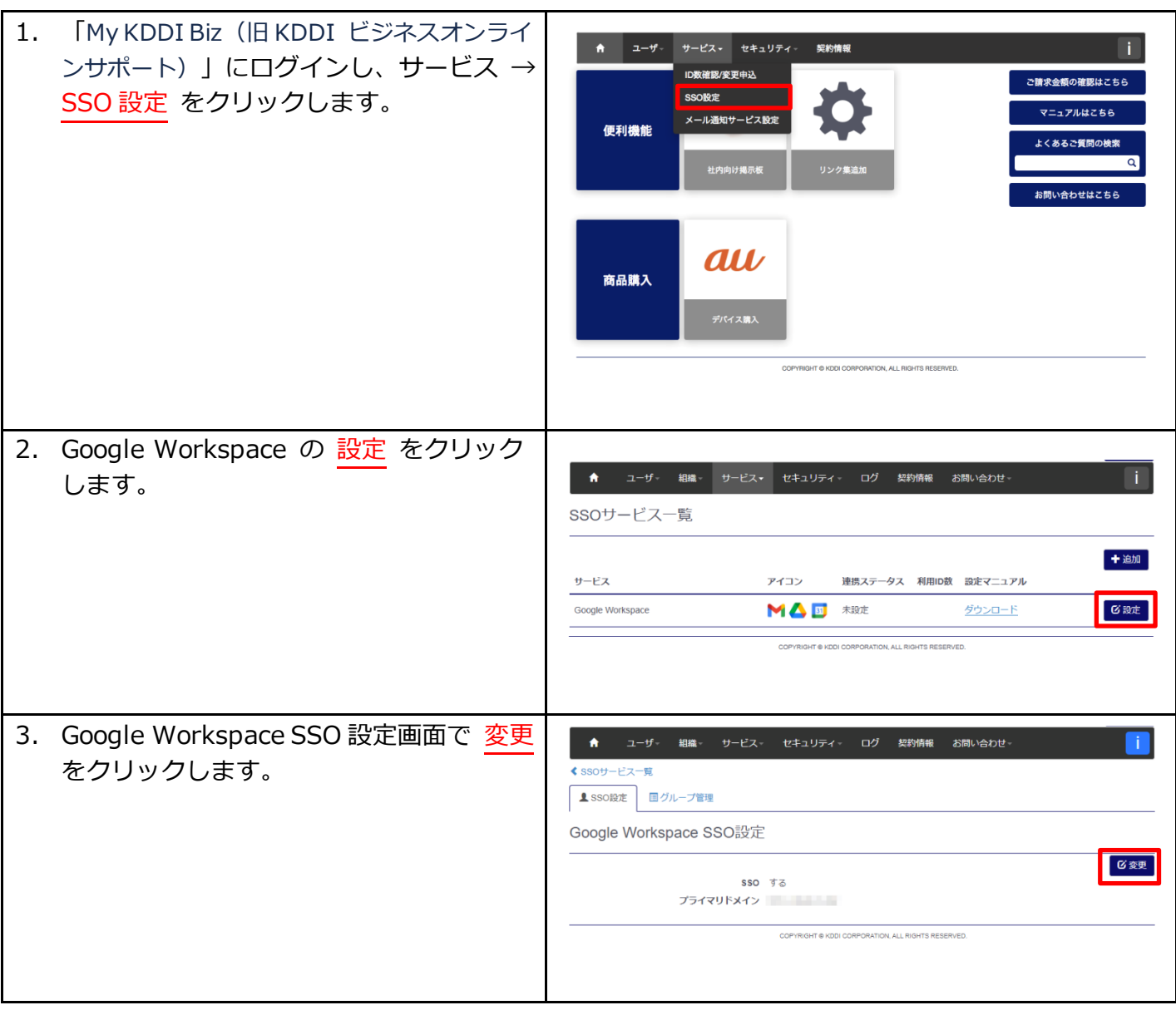

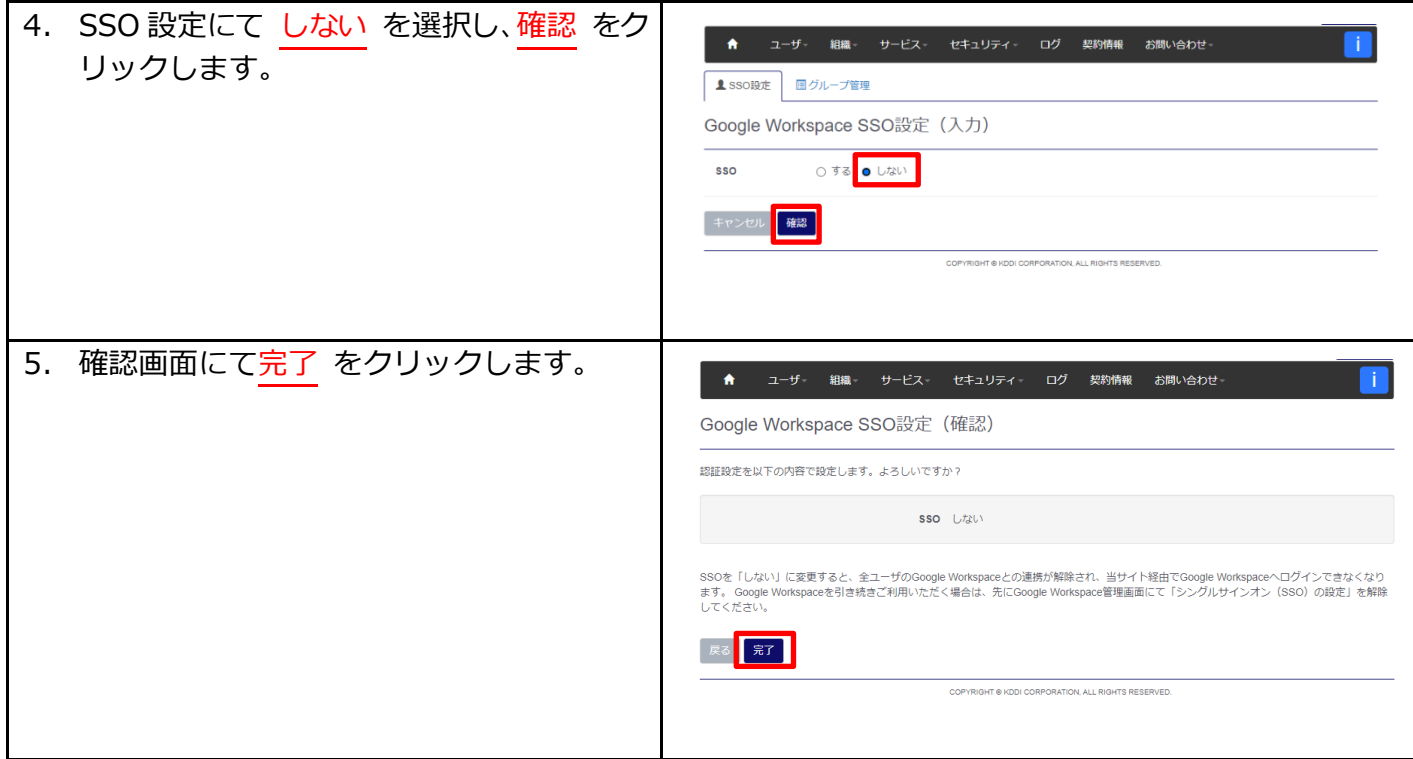

## <span id="page-36-0"></span>更新履歴

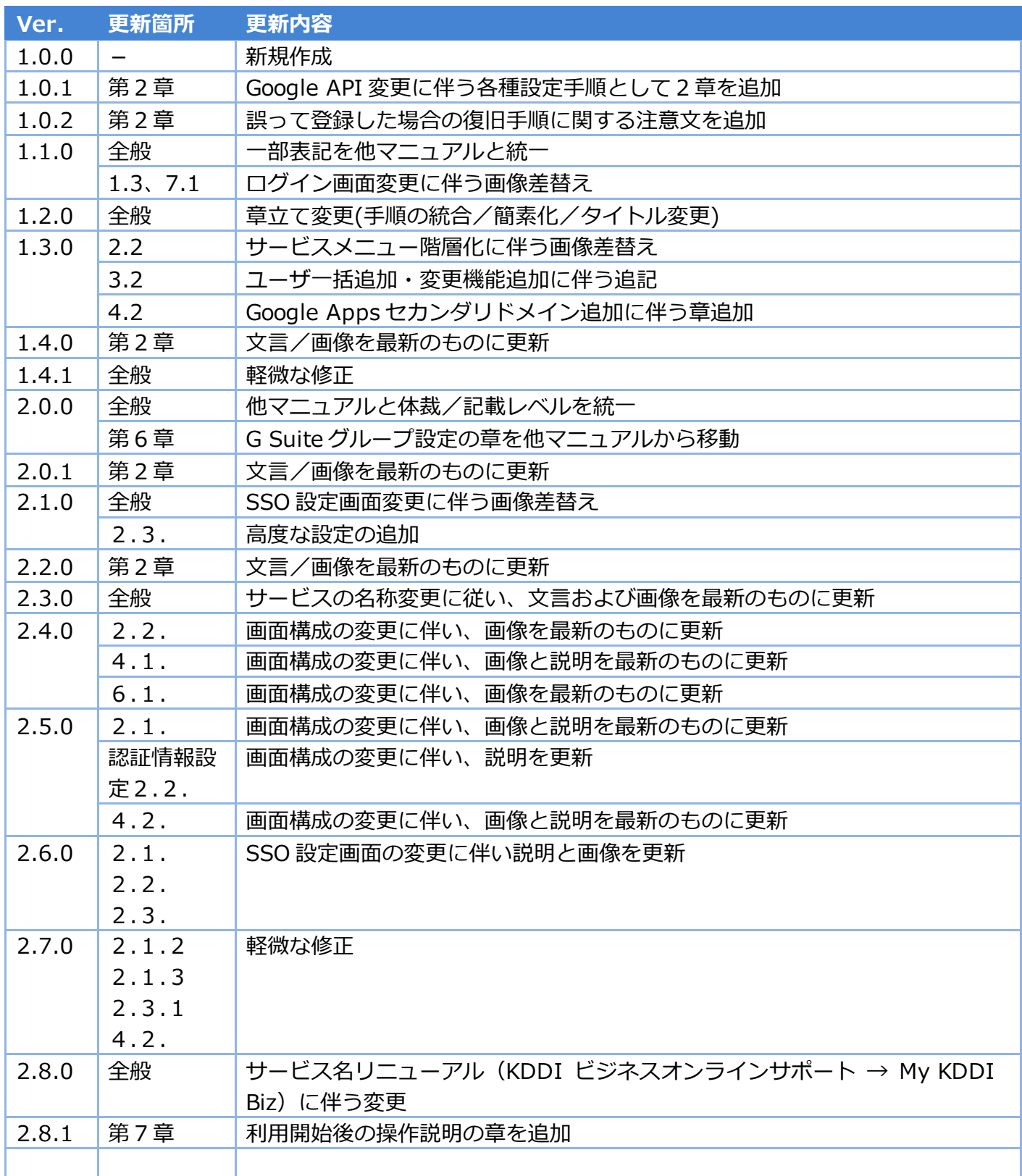